# Dell Vostro 5460 用户手册

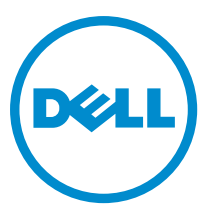

管制型号: P41G 管制类型: P41G001

# <span id="page-1-0"></span>注、小心和警告

■ 注: "注"表示可以帮助您更好地使用计算机的重要信息。

#### 小心: "小心"表示可能会损坏硬件或导致数据丢失,并说明如何避免此类问题。

#### 警告: "警告"表示可能会造成财产损失、人身伤害甚至死亡。

#### **©** 2013 Dell Inc.

本文中使用的商标: Dell™、 DELL 徽标、 Dell Precision™、 Precision ON™、ExpressCharge™、 Latitude™、Latitude ON™、 OptiPlex™、 Vostro™ 和 Wi-Fi Catcher™ 是 Dell Inc. 的商标。 Intel®、 Pentium®、 Xeon®、 Core™、 Atom™、 Centrino® 和 Celeron® 是 Intel Corporation 在美国和/或其他国家或地区的注册商标。 AMD® 是注册商标, AMD Opteron™、 AMD Phenom™、 AMD Sempron™、 AMD Athlon™、 ATI Radeon™ 和 ATI FirePro™ 是 Advanced Micro Devices, Inc. 的商标。 Microsoft®、 Windows®、 MS-DOS®、 Windows Vista®、Windows Vista 开始按钮和 Office Outlook® 是 Microsoft Corporation 在美国和/或其他 国家或地区的注册商标。 Blu-ray Disc™ 是 Blu-ray Disc Association (BDA) 拥有的商标,经其许可在磁盘和播放器上使用。 Bluetooth® 文字标记是 Bluetooth® SIG, Inc. 拥有的注册商标,Dell Inc. 经其许可使用这些标记。 Wi-Fi® 是 Wireless Ethernet Compatibility Alliance, Inc. 的注册商标。

2013 - 01

Rev. A00

# 目录

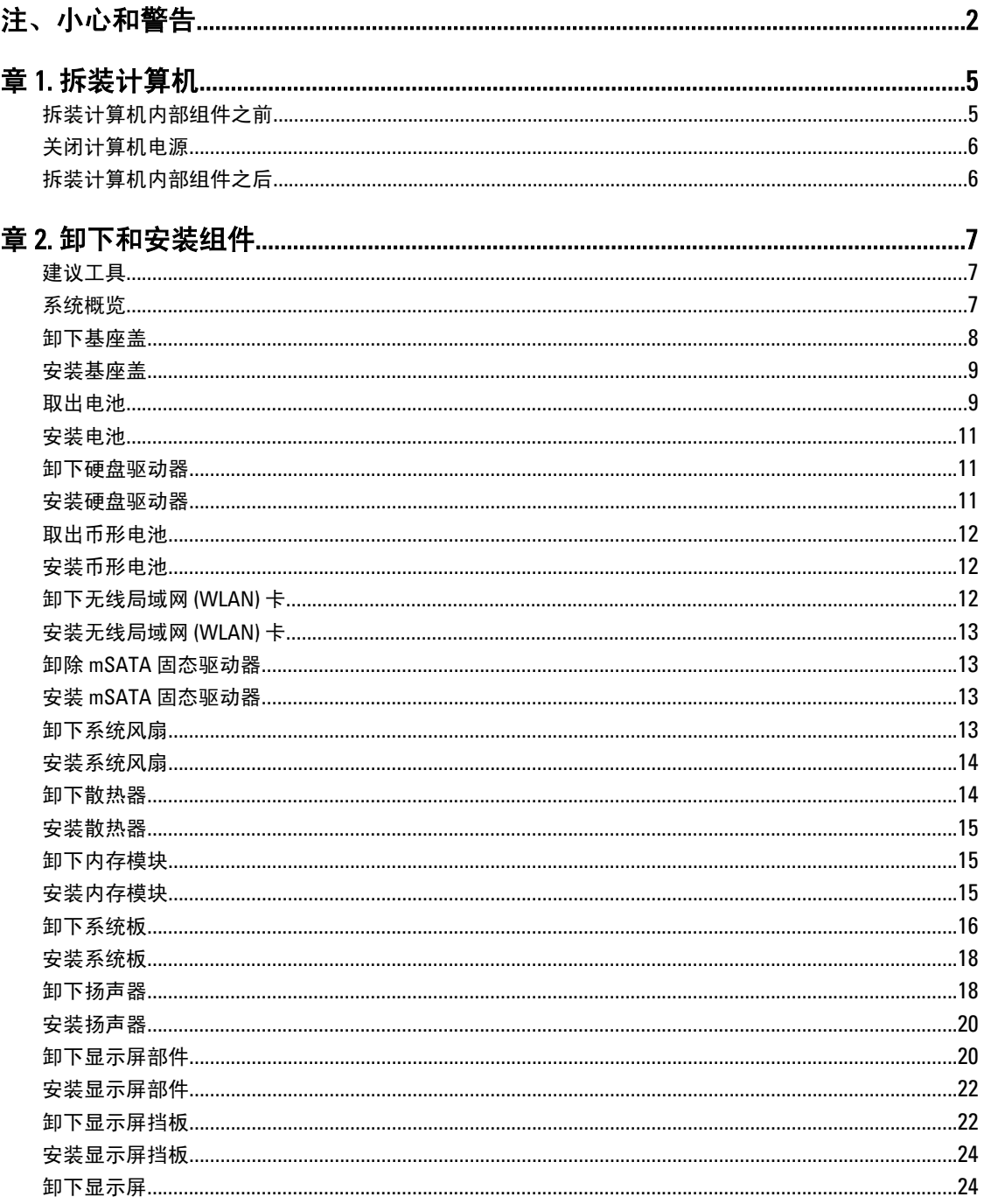

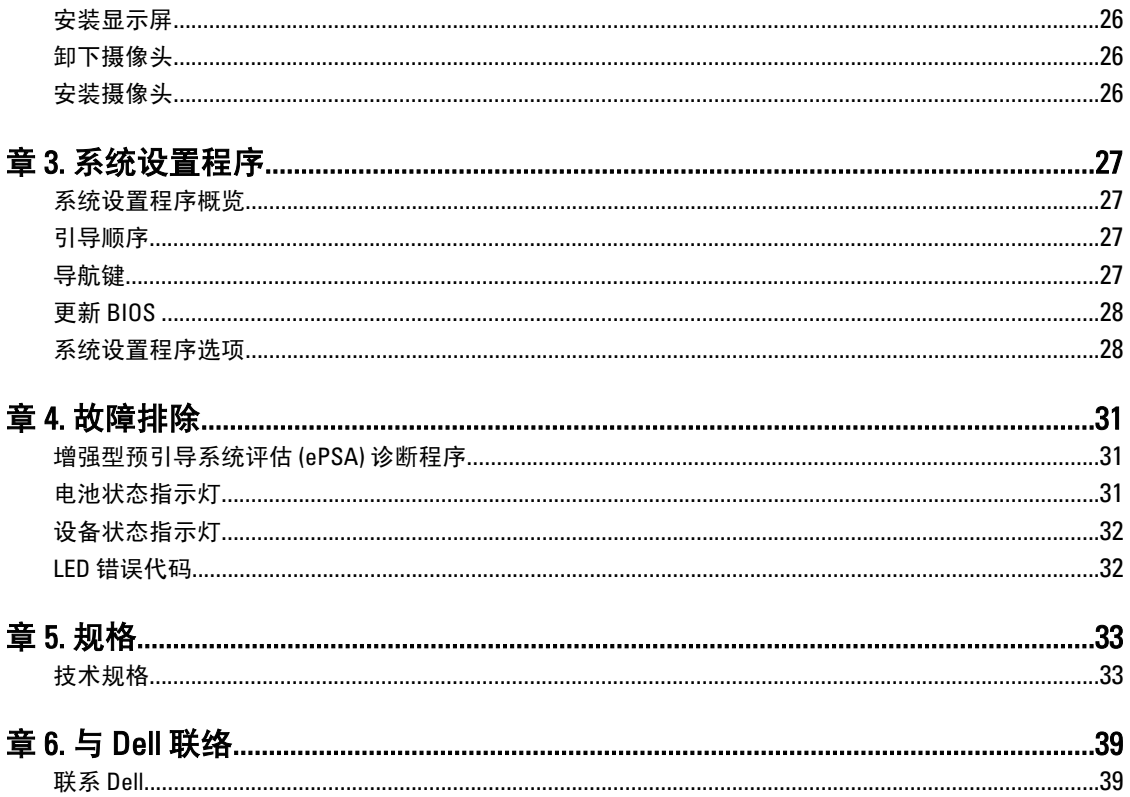

# <span id="page-4-0"></span>拆装计算机

#### 拆装计算机内部组件之前

遵循以下安全原则有助于防止您的计算机受到潜在损坏,并有助于确保您的人身安全。除非另有说明,否则在 执行本说明文件中所述的每个步骤前,都要确保满足以下条件:

- 已经阅读了计算机附带的安全信息。
- 以相反顺序执行拆卸步骤可以更换组件或安装单独购买的组件。

警告: 拆装计算机内部组件之前,请阅读计算机附带的安全信息。有关安全最佳实践的其他信息,请参阅 www.dell.com/regulatory\_compliance 上的 Regulatory Compliance Homepage(规章符合性主页)。

小心: 多数维修只能由经过认证的维修技术人员进行。您只能根据产品说明文件的授权,或者在联机或电 话服务和支持小组指导下,进行故障排除和简单的维修。未经 Dell 授权的维修所造成的损坏不在保修范 围内。请阅读并遵循产品附带的安全说明。

小心: 为防止静电放电,请使用接地腕带或不时触摸未上漆的金属表面(例如计算机背面的连接器)以导 去身上的静电。

小心: 组件和插卡要轻拿轻放。请勿触摸组件或插卡上的触点。持拿插卡时,应持拿插卡的边缘或其金属 固定支架。持拿处理器等组件时,请持拿其边缘,而不要持拿插针。

小心: 断开电缆连接时,请握住电缆连接器或其推拉卡舌将其拔出,而不要硬拉电缆。某些电缆的连接器 带有锁定卡舌;如果要断开此类电缆的连接,请先向内按压锁定卡舌,然后再将电缆拔出。在拔出连接 器的过程中,请保持两边对齐以避免弄弯任何连接器插针。另外,在连接电缆之前,请确保两个连接器 均已正确定向并对齐。

■ 注: 您的计算机及特定组件的颜色可能与本说明文件中所示颜色有所不同。

为避免损坏计算机,请在开始拆装计算机内部组件之前执行以下步骤。

- 1. 确保工作表面平整、整洁,以防止刮伤主机盖。
- 2. 关闭计算机(请参阅关闭计算机)。

#### 小心: 要断开网络电缆的连接,请先从计算机上拔下网络电缆,再将其从网络设备上拔下。

- 3. 断开计算机上所有网络电缆的连接。
- 4. 断开计算机和所有连接的设备与各自电源插座的连接。
- 5. 计算机未插电时,按住电源按钮以导去系统板上的静电。
- 6. 卸下主机盖。

小心: 触摸计算机内部任何组件之前,请先触摸未上漆的金属表面(例如计算机背面的金属)以导去 身上的静电。在操作过程中,请不时触摸未上漆的金属表面,以导去静电,否则可能损坏内部组 件。

1

#### <span id="page-5-0"></span>关闭计算机电源

小心: 为避免数据丢失,请在关闭计算机之前,保存并关闭所有打开的文件,并退出所有打开的程序。

- 1. 关闭操作系统:
	- Windows 8:
		- \* 指向屏幕的右上角,然后单击**设置**。单击  $\bigcirc$  然后选择**关机**。
	- 在 Windows 7 中:

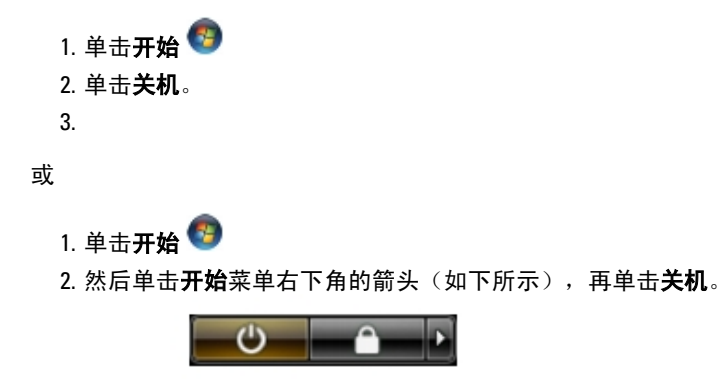

2. 确保计算机和所有连接的设备的电源均已关闭。如果关闭操作系统时,计算机和连接的设备的电源未自动 关闭,请按住电源按钮大约 4 秒钟即可将它们关闭。

### 拆装计算机内部组件之后

完成所有更换步骤后,请确保在打开计算机前已连接好所有外部设备、插卡和电缆。

1. 装回主机盖。

#### △ 小心: 要连接网络电缆,请先将电缆插入网络设备, 然后将其插入计算机。

- 2. 将电话线或网络电缆连接到计算机。
- 3. 将计算机和所有已连接设备连接至电源插座。
- 4. 打开计算机电源。
- 5. 如果需要,运行 Dell Diagnostics 以验证计算机是否正常工作。

# <span id="page-6-0"></span>卸下和安装组件

此部分提供如何从计算机中卸下或安装组件的详细信息。

# 建议工具

执行本说明文件中的步骤可能要求使用以下工具:

- 小型平口螺丝刀
- 梅花槽螺丝刀
- 小型塑料划片

# 系统概览

下图显示了卸下基座盖之后计算机背面的内部视图。插图编号显示计算机内部组件的名称和布局。

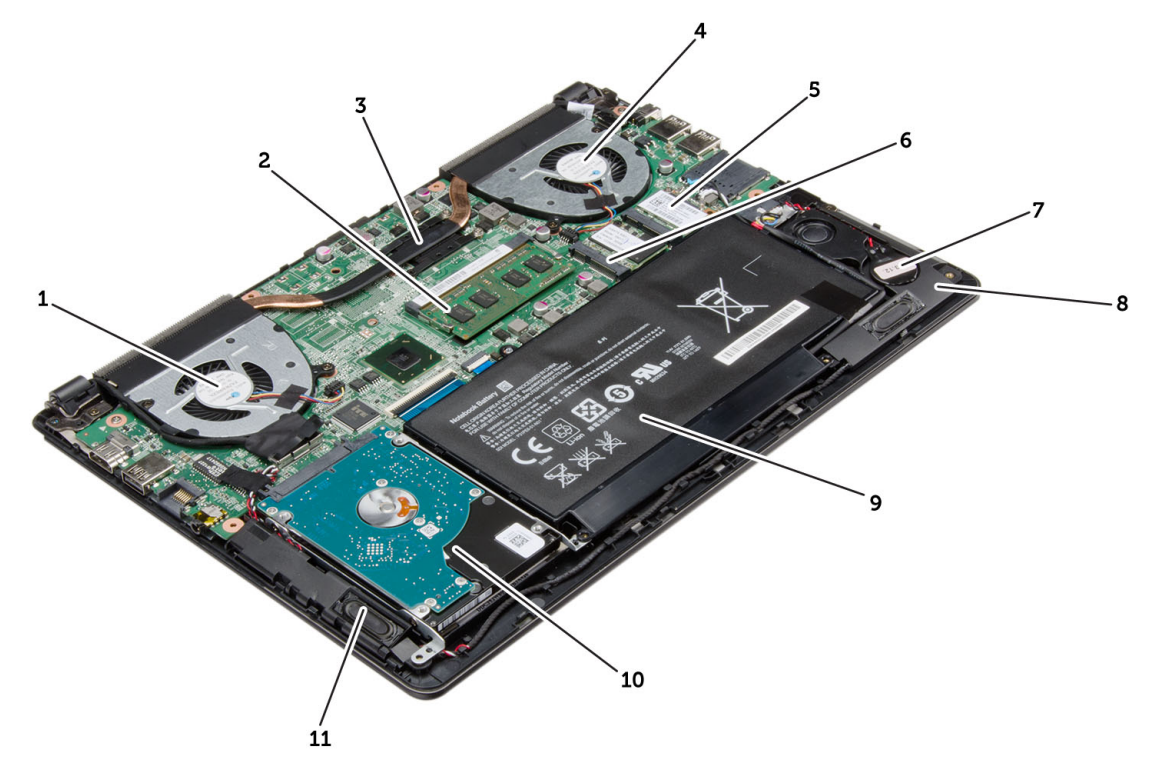

#### 图 1: 内部视图 — 背面

- 1. 系统风扇
- 2. 内存
- 3. 散热器
- <span id="page-7-0"></span>4. 系统风扇
- 5. mSATA 固态驱动器卡
- 6. WLAN 卡
- 7. 币形电池
- 8. 扬声器
- 9. 电池
- 10. 硬盘驱动器
- 11. 扬声器

# 卸下基座盖

- 1. 按照"*拆装计算机内部组件之前*"中的步骤进行操作。
- 2. 拧下用于将基座盖固定到计算机的螺钉。

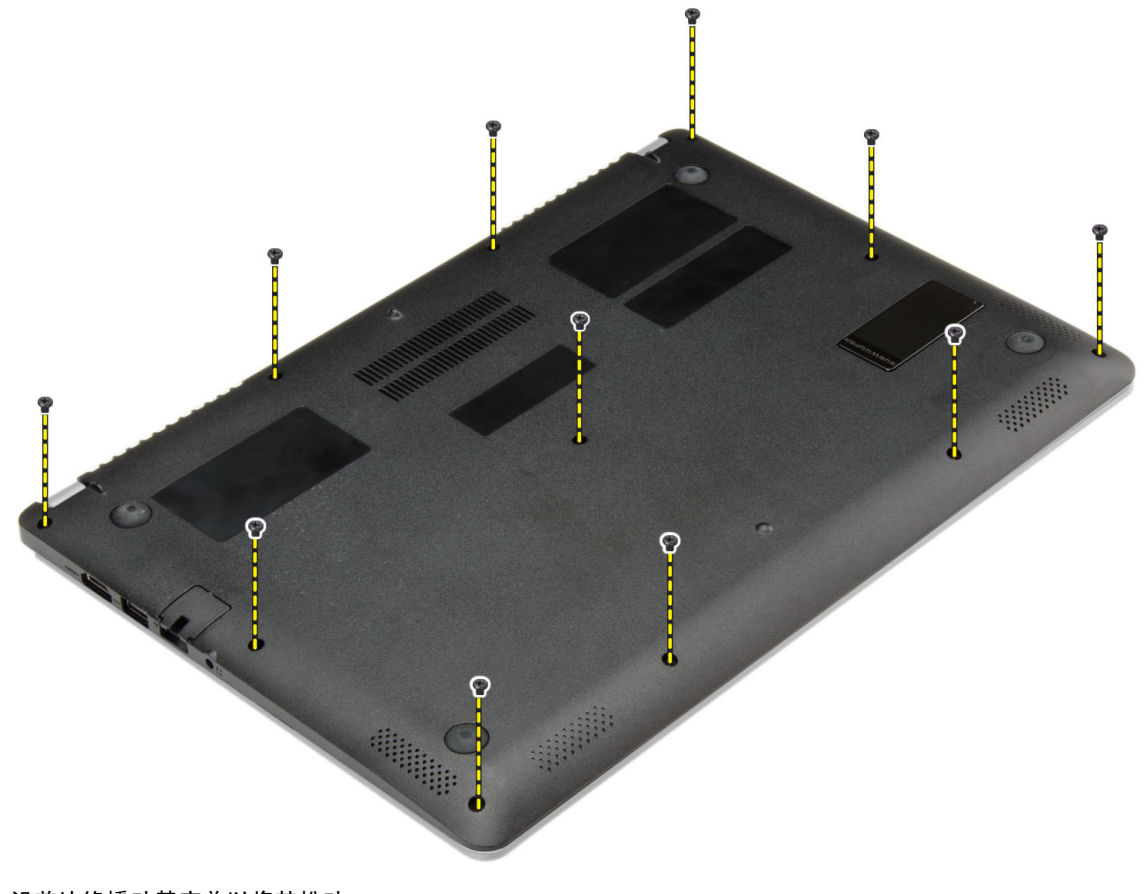

- 3. 沿着边缘撬动基座盖以将其松动。
- 4. 提起基座盖并将其从计算机上卸下。

<span id="page-8-0"></span>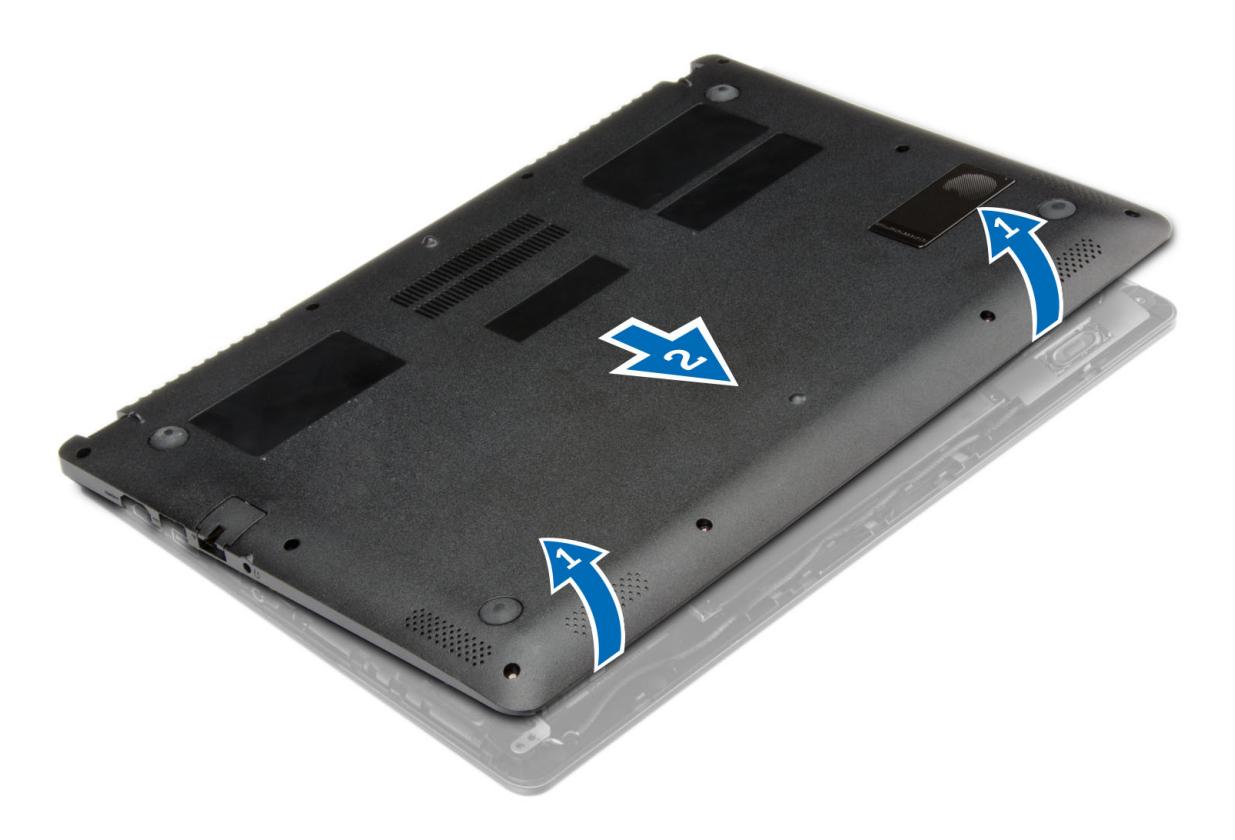

安装基座盖

- 1. 放置基座盖以使其与计算机上的螺孔对齐。
- 2. 拧紧螺钉,以将基座盖固定至计算机。
- 3. 按照" 拆装计算机内部组件之后"中的步骤进行操作。

# 取出电池

- 1. 按照"*拆装计算机内部组件之前*"中的步骤进行操作。
- 2. 卸下基座盖。
- 3. 将电池电缆从其在系统板上的连接器上断开。

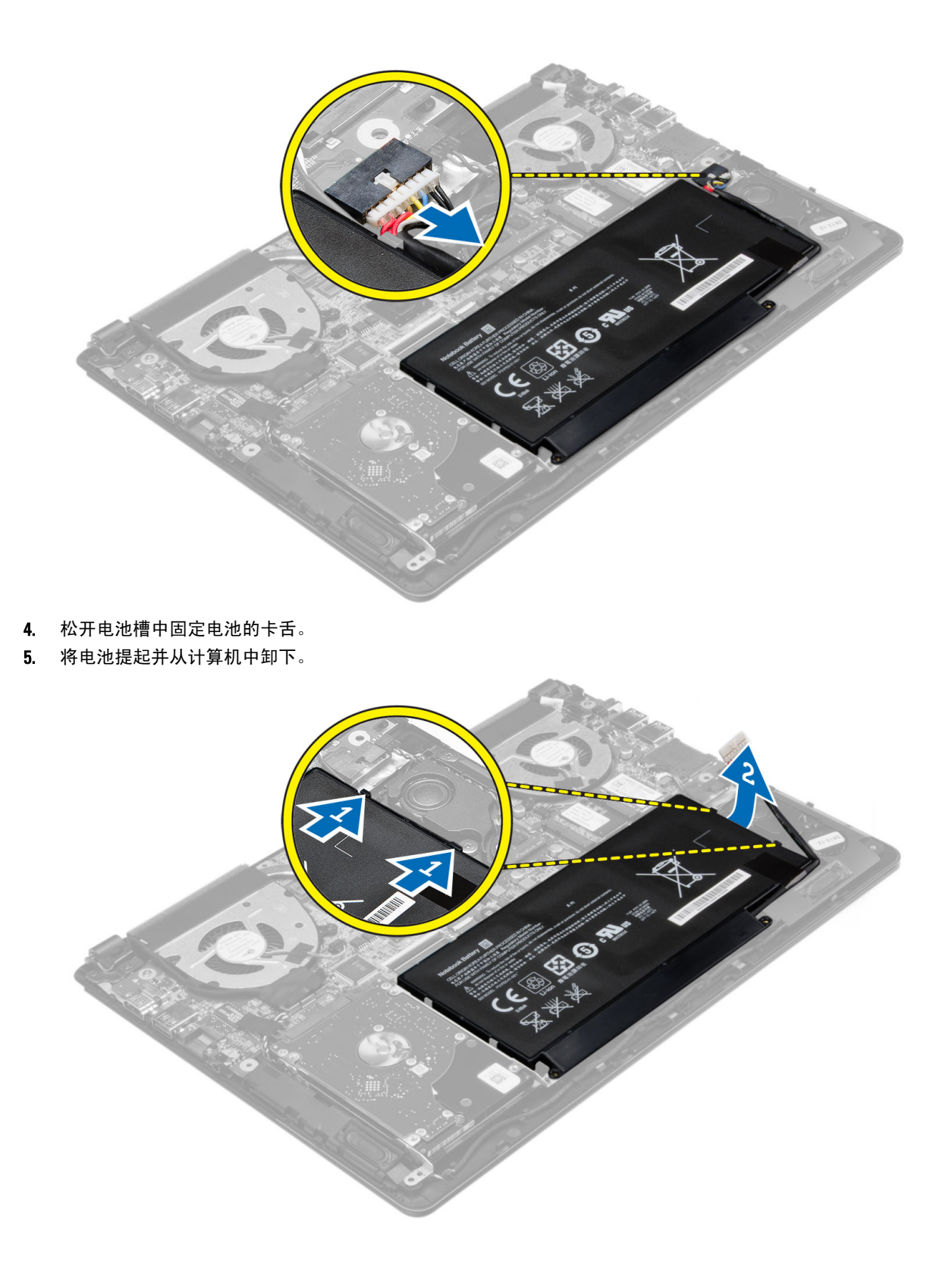

### <span id="page-10-0"></span>安装电池

- 1. 将电池放入插槽,直至其卡入到位。
- 2. 将电池电缆连接到其在系统板上的连接器。
- 3. 安装基座盖。
- 4. 按照"拆装计算机内部组件之后"中的步骤进行操作。

### 卸下硬盘驱动器

- 1. 按照"*拆装计算机内部组件之前*"中的步骤进行操作。
- 2. 卸除:
	- a) 基座盖
	- b) 电池
- 3. 向上提起硬盘驱动器部件将其从计算机的隔舱中释放出来。
- 4. 提起硬盘驱动器并将其从计算机中卸下。

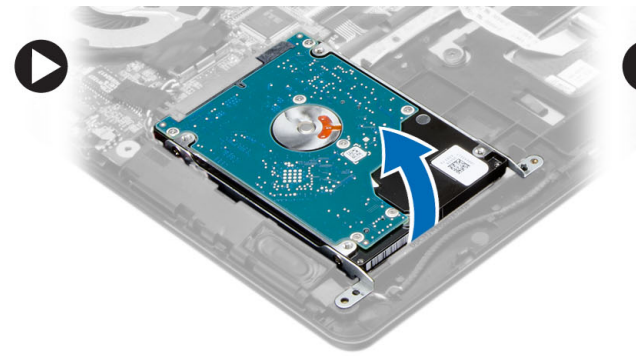

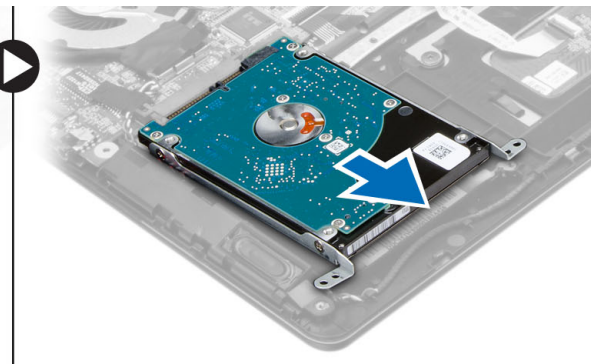

- 5. 拧下将硬盘驱动器固定至硬盘驱动器部件的螺钉。
- 6. 提起硬盘驱动器并将其从硬盘驱动器部件上卸下。

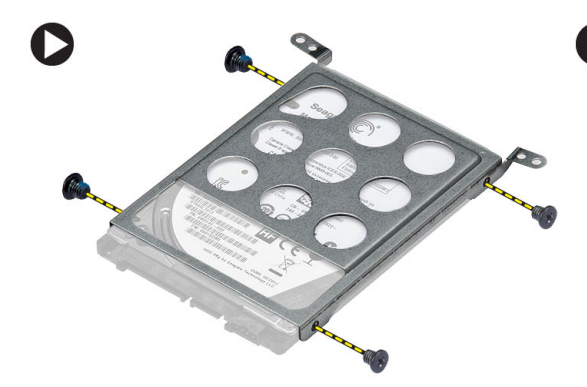

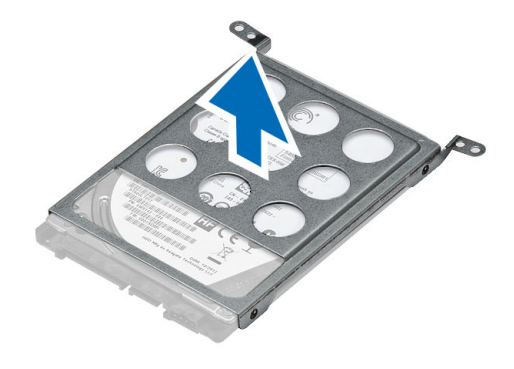

# 安装硬盘驱动器

- 1. 将硬盘驱动器部件放入其位于计算机上的插槽中。
- 2. 安装:
	- a) 电池
- b) 基座盖
- <span id="page-11-0"></span>3. 按照"拆装计算机内部组件之后"中的步骤进行操作。

#### 取出币形电池

- 1. 按照"*拆装计算机内部组件之前*"中的步骤进行操作。
- 2. 卸除:
	- a) 基座盖
	- b) 电池
- 3. 将币形电池电缆从其位于系统板上的连接器上断开。
- 4. 将币形电池电缆从其布线通道中拔出。
- 5. 提起币形电池将其从计算机上卸下。

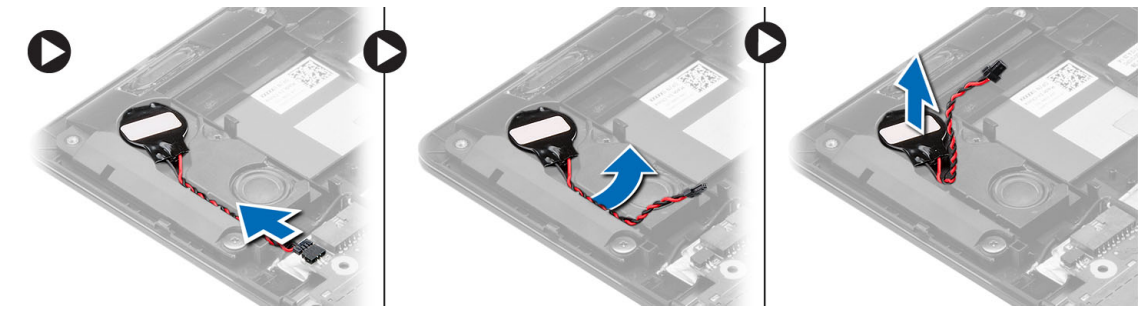

# 安装币形电池

- 1. 将币形电池置于计算机的插槽中。
- 2. 将币形电池电缆穿过布线通道。
- 3. 将币形电池电缆连接至其在系统板上的连接器。
- 4. 安装:
	- a) 电池
	- b) 基座盖
- 5. 按照"*拆装计算机内部组件之后"*中的步骤进行操作。

### 卸下无线局域网 (WLAN) 卡

- 1. 按照"拆装计算机内部组件之前"中的步骤进行操作。
- 2. 卸除:
	- a) 基座盖
	- b) 电池
- 3. 断开天线与 WLAN 卡的连接。
- 4. 拧下将 WLAN 卡固定到计算机的螺钉。
- 5. 将 WLAN 卡从系统板上的插槽卸下。

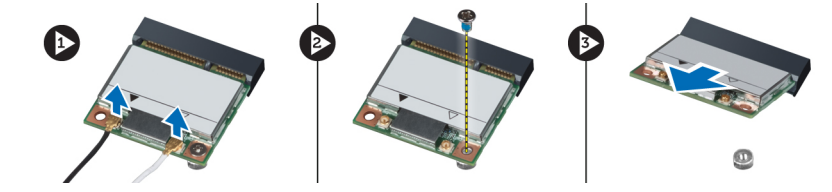

# <span id="page-12-0"></span>安装无线局域网 (WLAN) 卡

- 1. 将 WLAN 卡以 45 度角插入连接器。
- 2. 拧紧螺钉, 以将 WLAN 卡固定至计算机。
- 3. 将天线电缆连接至 WLAN 卡上标记的其各自的连接器上。
- 4. 安装:
	- a) 电池
	- b) 基座盖
- 5. 按照"拆装计算机内部组件之后"中的步骤进行操作。

#### 卸除 mSATA 固态驱动器

- 1. 按照"拆装计算机内部组件之前"中的步骤进行操作。
- 2. 卸除:
	- a) 基座盖
	- b) 电池
- 3. 拧下将 mSATA 卡固定至计算机的螺钉。
- 4. 将 mSATA 卡从系统板上的插槽卸下。

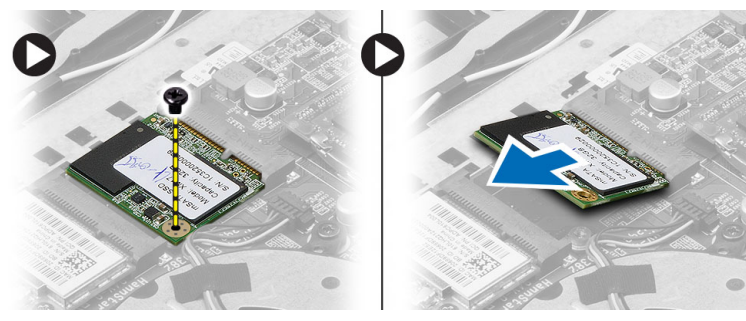

# 安装 mSATA 固态驱动器

- 1. 将 mSATA 卡以 45 度角插入连接器。
- 2. 拧紧螺钉,将 mSATA 卡固定至计算机。
- 3. 安装:
	- a) 电池
	- b) 基座盖
- 4. 按照"拆装计算机内部组件之后"中的步骤进行操作。

### 卸下系统风扇

- 1. 按照"拆装计算机内部组件之前"中的步骤进行操作。
- 2. 卸除:
	- a) 基座盖
	- b) 电池
- 3. 断开左侧系统风扇电缆与其在系统板上连接器的连接。
- 4. 拧下将左侧系统风扇固定至系统板的螺钉。

<span id="page-13-0"></span>5. 提起左侧系统风扇并将其从计算机上卸下。

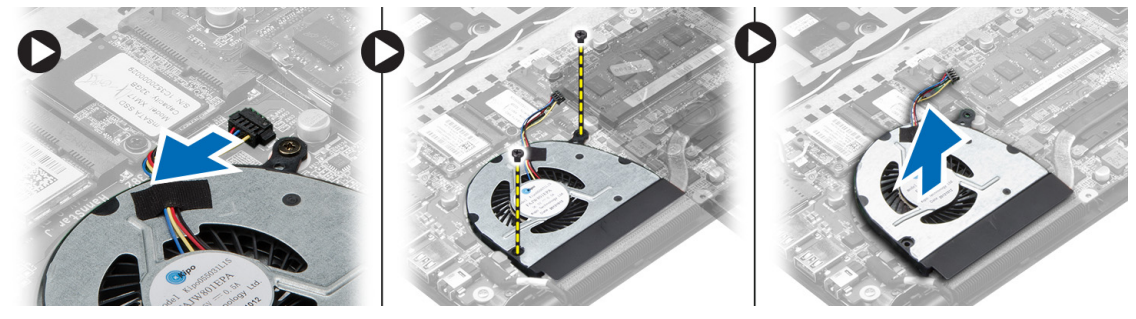

- 6. 断开系统风扇电缆与其在系统板上的连接器的连接。
- 7. 从右侧系统风扇上剥离系统板软电缆。
- 8. 拧下将右侧系统风扇固定至系统板的螺钉。
- 9. 提起右侧系统风扇并将其从计算机上卸下。

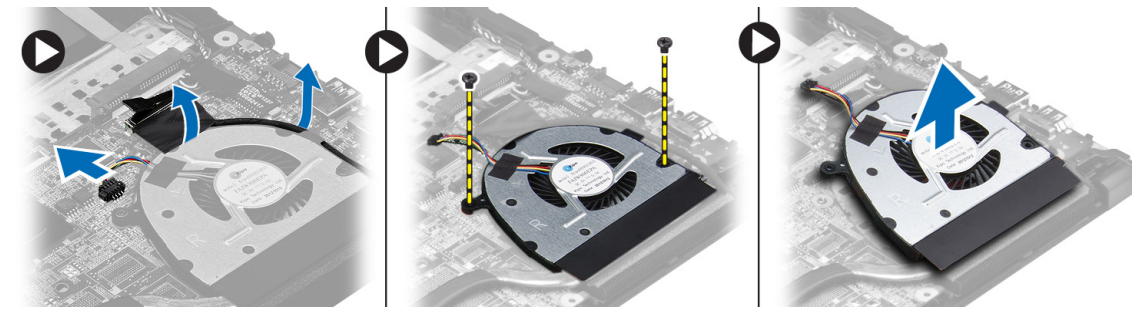

# 安装系统风扇

- 1. 将右侧系统风扇放到其在系统板上的原始位置并固定系统板软电缆。
- 2. 拧紧将右侧系统风扇固定至系统板的螺钉。
- 3. 将右侧系统风扇电缆连接到其在系统板上的连接器。
- 4. 将左侧系统风扇放到其在系统板上的原始位置。
- 5. 拧紧将左侧系统风扇固定至系统板的螺钉。
- 6. 将左侧系统风扇电缆连接到其在系统板上的连接器。
- 7. 安装:
	- a) 电池
		- b) 基座盖
- 8. 按照"拆装计算机内部组件之后"中的步骤进行操作。

#### 卸下散热器

- 1. 按照"*拆装计算机内部组件之前*"中的步骤进行操作。
- 2. 卸除:
	- a) 基座盖
	- b) 电池
	- c) 系统风扇
- 3. 拧下将散热器固定至系统板的螺钉。
- 4. 从计算机中提起并卸下散热器。

<span id="page-14-0"></span>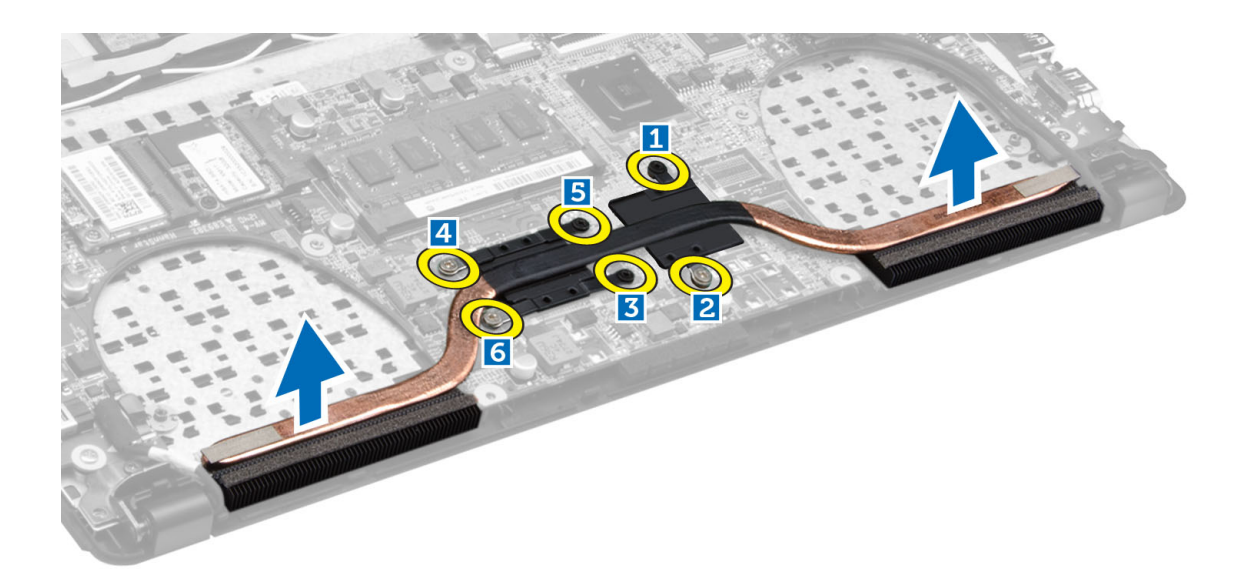

# 安装散热器

- 1. 将散热器置入系统板中的原始位置。
- 2. 拧紧用于将散热器固定至系统板的螺钉。
- 3. 安装:
	- a) 系统风扇
	- b) 电池
	- c) 基座盖
- 4. 按照"拆装计算机内部组件之后"中的步骤进行操作。

# 卸下内存模块

- 1. 按照"*拆装计算机内部组件之前*"中的步骤进行操作。
- 2. 卸下:
	- a) 基座盖
	- b) 电池
	- c) 系统风扇
	- d) 散热器
- 3. 将固定夹撬离内存模块,直至将其弹出。将内存模块从系统板上的连接器上卸下。

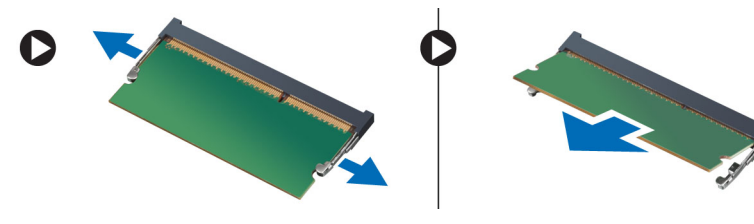

# 安装内存模块

- 1. 将内存模块插入内存插槽。
- 2. 向下按压内存模块,直至其卡入到位。
- <span id="page-15-0"></span>3. 安装:
	- a) 散热器
	- b) 系统风扇
	- c) 电池
	- d) 基座盖
- 4. 按照"拆装计算机内部组件之后"中的步骤进行操作。

### 卸下系统板

- 1. 按照"*拆装计算机内部组件之前*"中的步骤进行操作。
- 2. 卸除:
	- a) 基座盖
	- b) 电池
	- c) 系统风扇
	- d) 散热器
	- e) 内存
- 3. 断开以下电缆:
	- a) 扬声器
	- b) 显示屏
	- c) 键盘
	- d) 触摸板
	- e) 摄像头

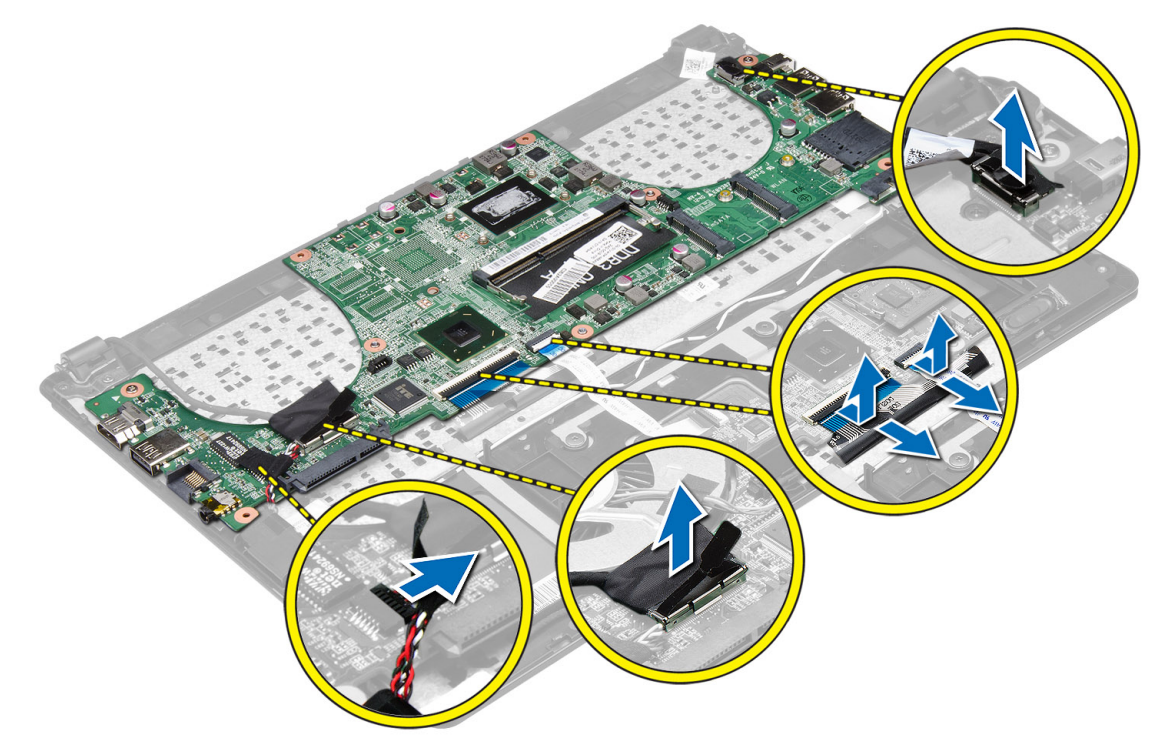

4. 拧下将系统板固定至机箱的螺钉。

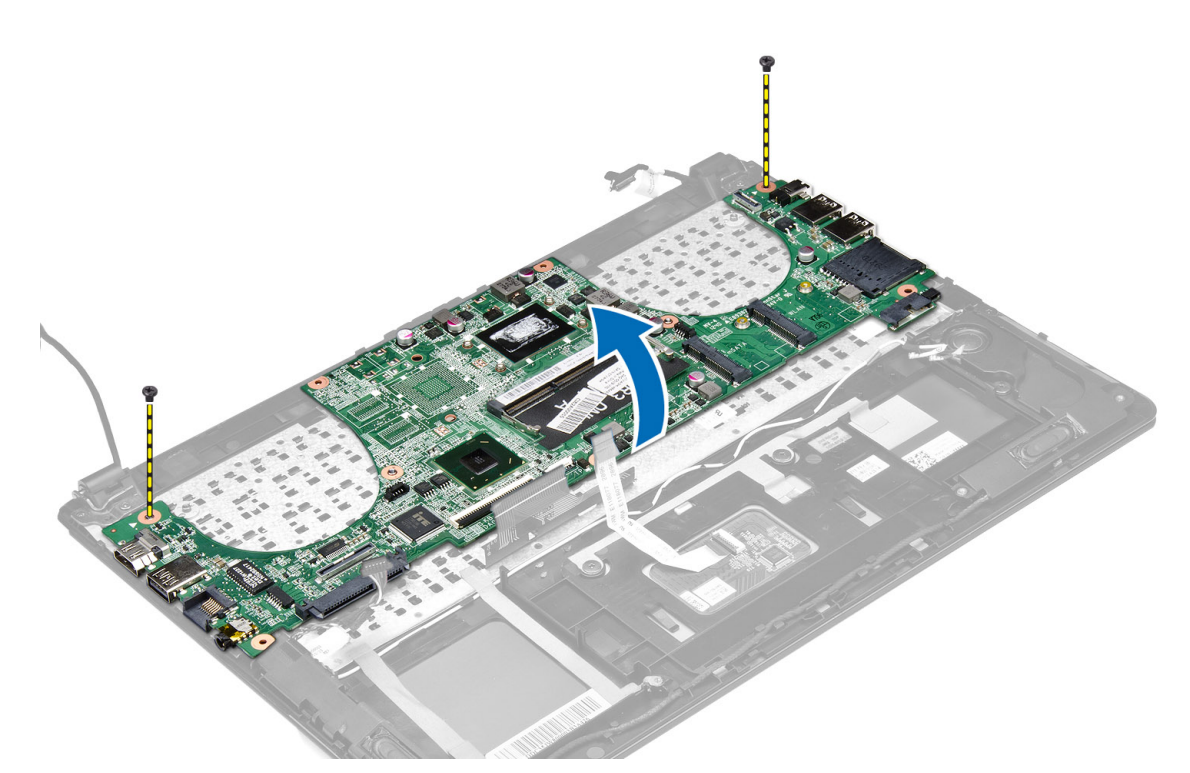

5. 从计算机中卸下系统板。

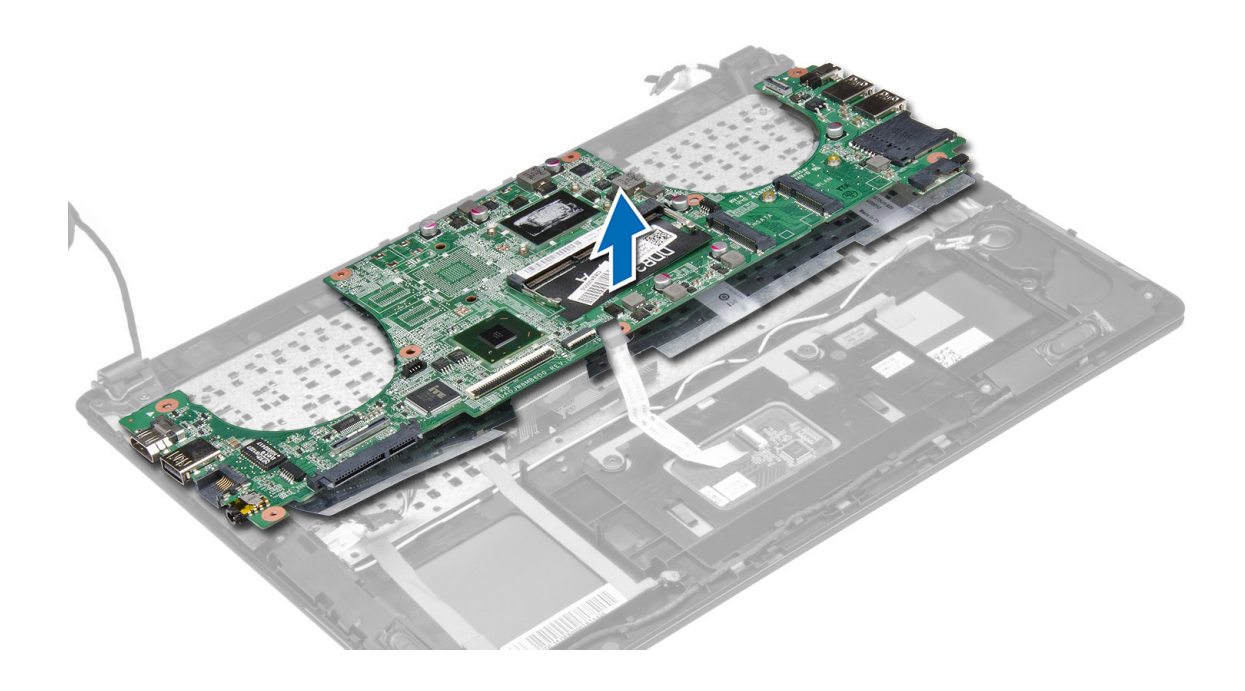

### <span id="page-17-0"></span>安装系统板

- 1. 将系统板放回到其在机箱上的原始位置。
- 2. 拧上用于将系统板固定至机箱的螺钉。
- 3. 连接:
	- a) 摄像头电缆
	- b) 触摸板电缆
	- c) 键盘电缆
	- d) 显示屏电缆
	- e) 扬声器电缆
- 4. 安装:
	- a) 内存
	- b) 散热器
	- c) 系统风扇
	- d) 电池
	- e) 基座盖
- 5. 按照"拆装计算机内部组件之后"中的步骤进行操作。

### 卸下扬声器

- 1. 按照"*拆装计算机内部组件之前*"中的步骤进行操作。
- 2. 卸除:
	- a) 基座盖
	- b) 电池
	- c) 硬盘驱动器
	- d) WLAN 卡
	- e) mSATA 固态驱动器
	- f) 币形电池
	- g) 系统风扇
	- h) 散热器
	- i) 系统板
- 3. 松开将扬声器固定到计算机机箱两侧的卡舌。

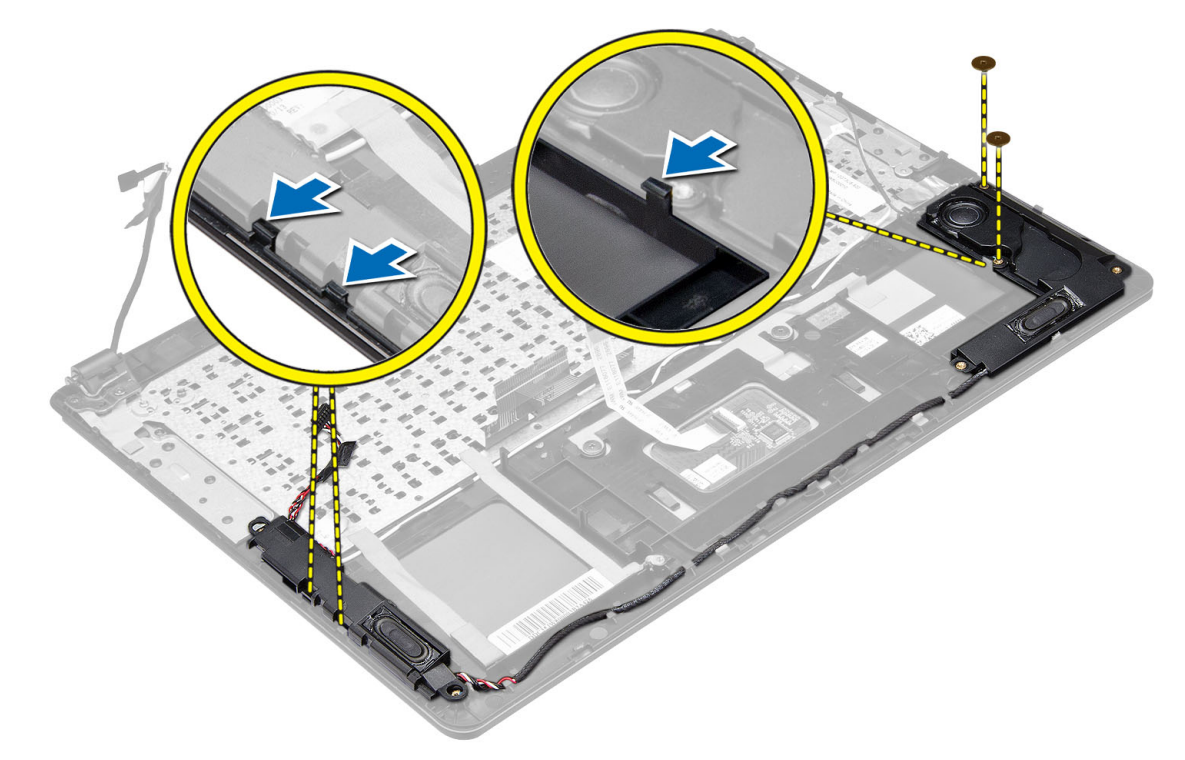

4. 沿着如图所示的方向提起扬声器部件和布线电缆并从计算机中卸下扬声器,

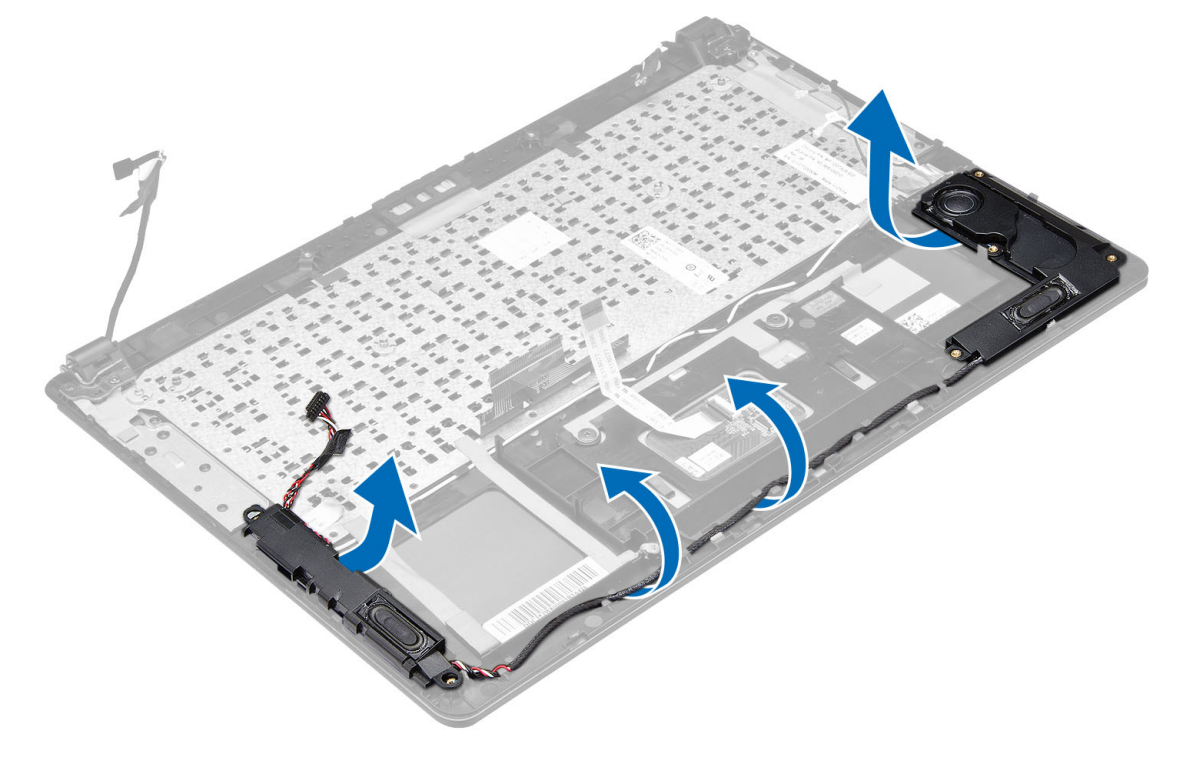

#### <span id="page-19-0"></span>安装扬声器

- 1. 将扬声器放到其在计算机上的原始位置。
- 2. 沿着布线通道对扬声器电缆布线。
- 3. 将扬声器连接器连接到其在系统板上的端口。
- 4. 安装:
	- a) 系统板
	- b) 散热器
	- c) 系统风扇
	- d) 币形电池
	- e) mSATA 固态驱动器
	- f) WLAN 卡
	- g) 硬盘驱动器
	- h) 电池
	- i) 基座盖
- 5. 按照"*拆装计算机内部组件之后"*中的步骤进行操作。

# 卸下显示屏部件

- 1. 按照" 拆装计算机内部组件之前"中的步骤进行操作。
- 2. 卸除:
	- a) 基座盖
		- b) 电池
- 3. 断开 LVDS (低压差分信号) 电缆和摄像头电缆与其在系统板上的连接器的连接。

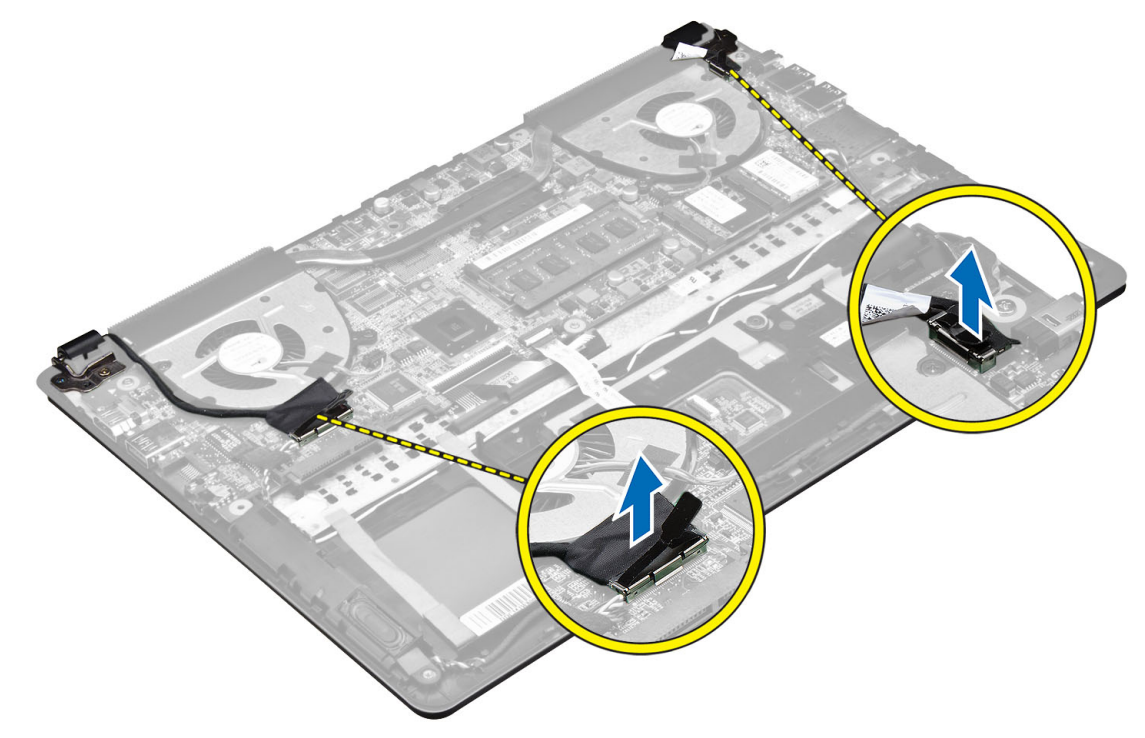

4. 拧下将显示屏铰链固定至系统板的螺钉。

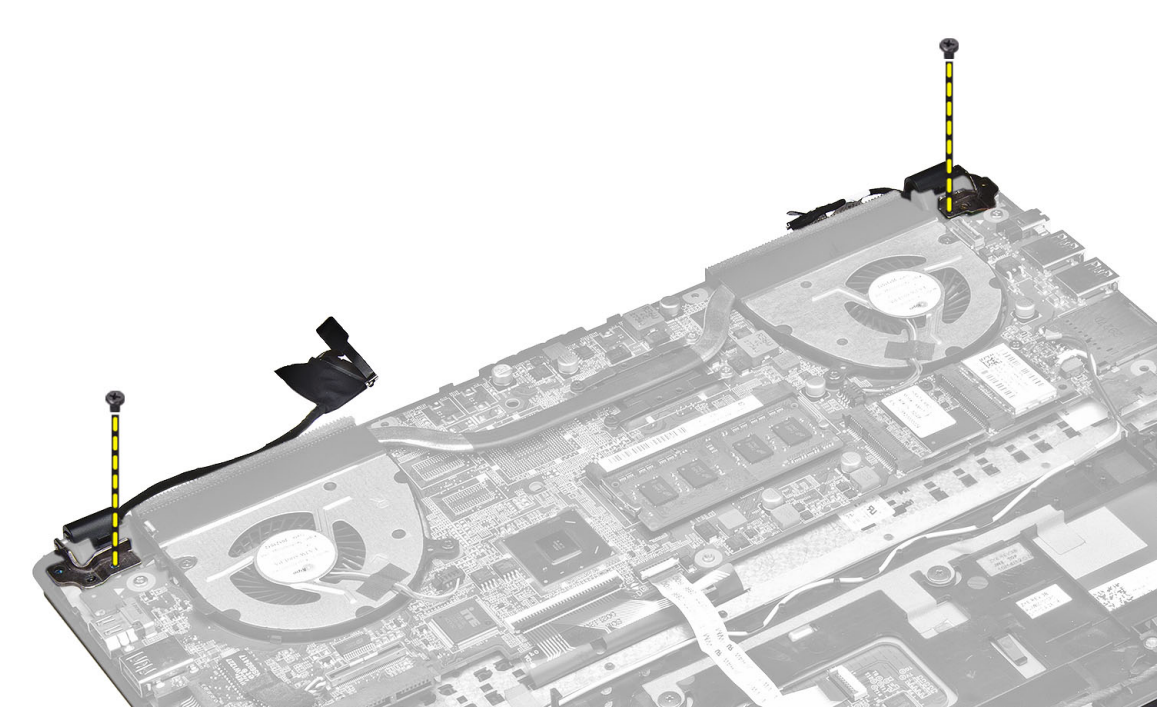

5. 提起系统基座面板并将其从显示屏铰链上卸下,以方便显示屏的拆卸。

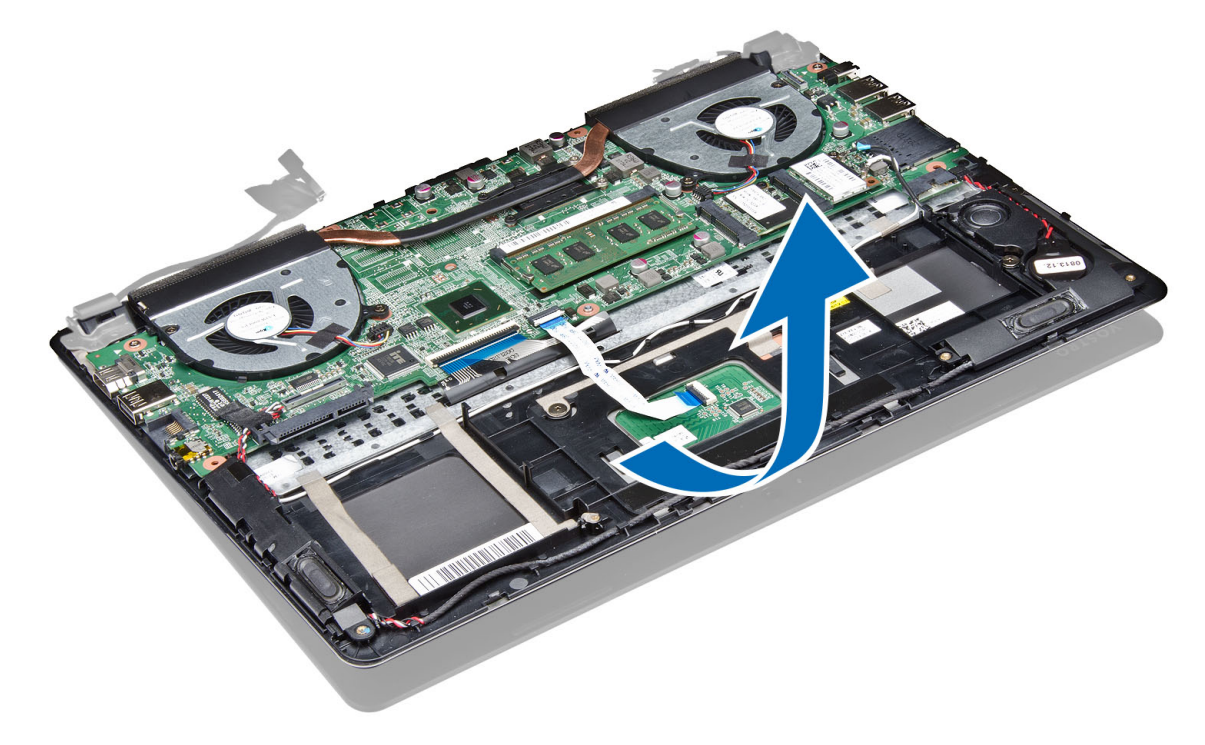

# <span id="page-21-0"></span>安装显示屏部件

- 1. 将计算机的基座面板与显示屏铰链对齐。
- 2. 拧上将显示屏铰链部件固定至系统板的螺钉。
- 3. 将 LVDS 电缆和摄像头电缆连接到系统板上的连接器。
- 4. 安装:
	- a) 电池
	- b) 基座盖
- 5. 按照"拆装计算机内部组件之后"中的步骤进行操作。

#### 卸下显示屏挡板

- 1. 按照"*拆装计算机内部组件之前*"中的步骤进行操作。
- 2. 卸除:
	- a) 基座盖
	- b) 电池
	- c) 显示屏部件
- 3. 将铰链支架旋转到如图所示的角度,方便卸除显示屏挡板。

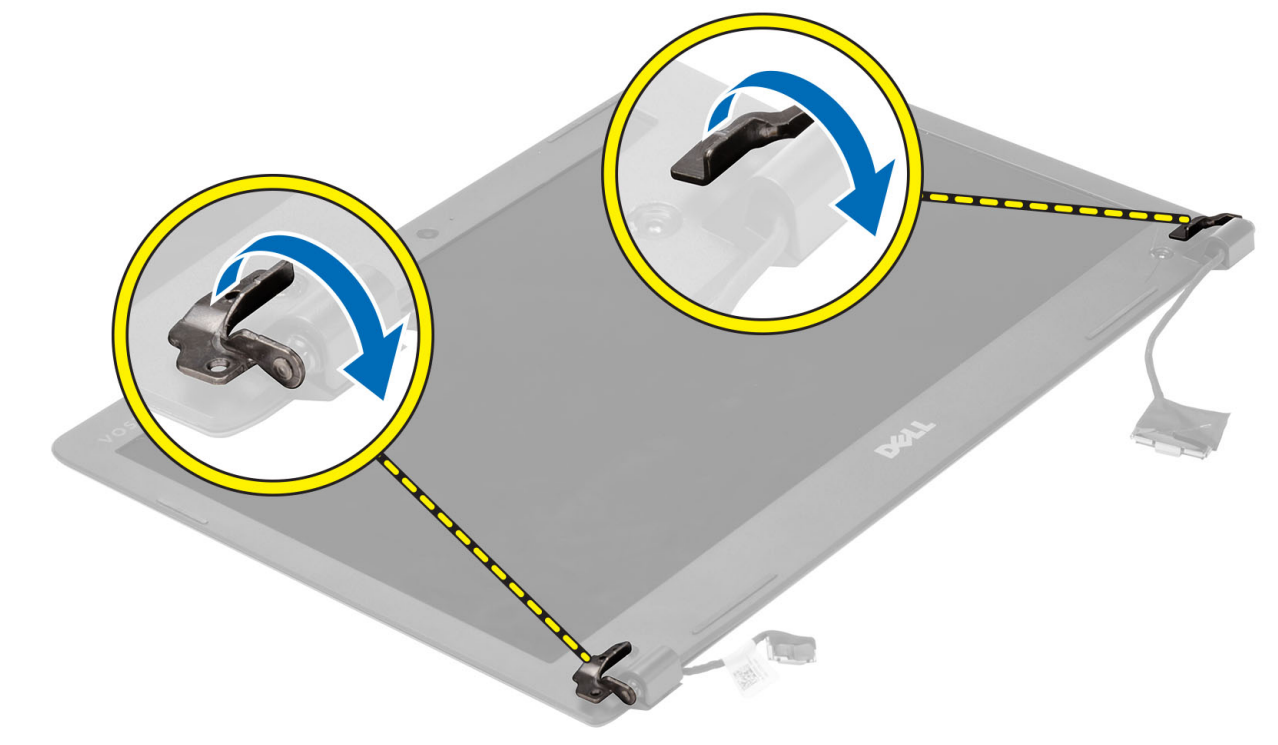

4. 撬动显示屏挡板螺钉的塑料盖并将其卸下。

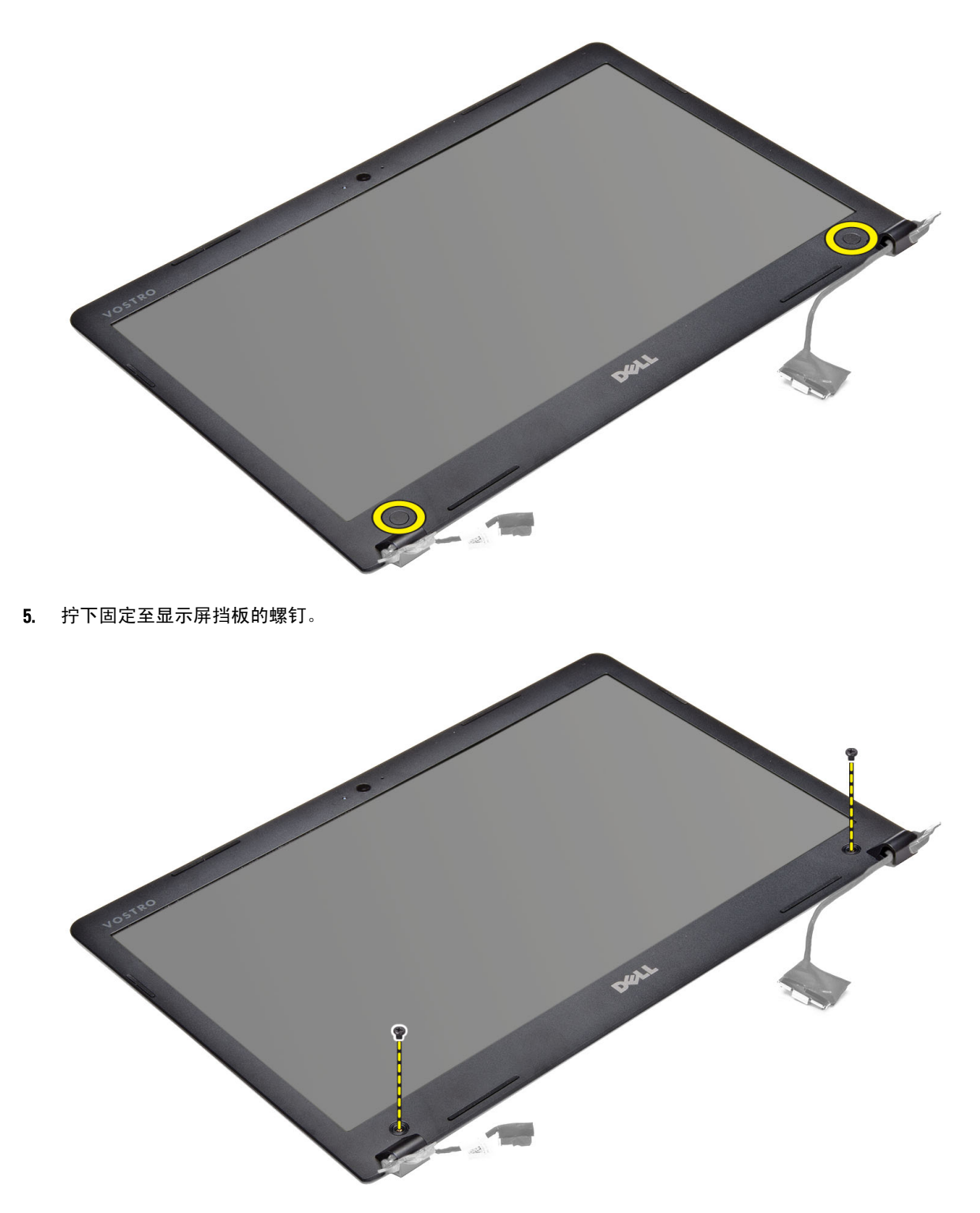

6. 沿着显示屏挡板的内边缘撬动,卸下显示屏挡板。

<span id="page-23-0"></span>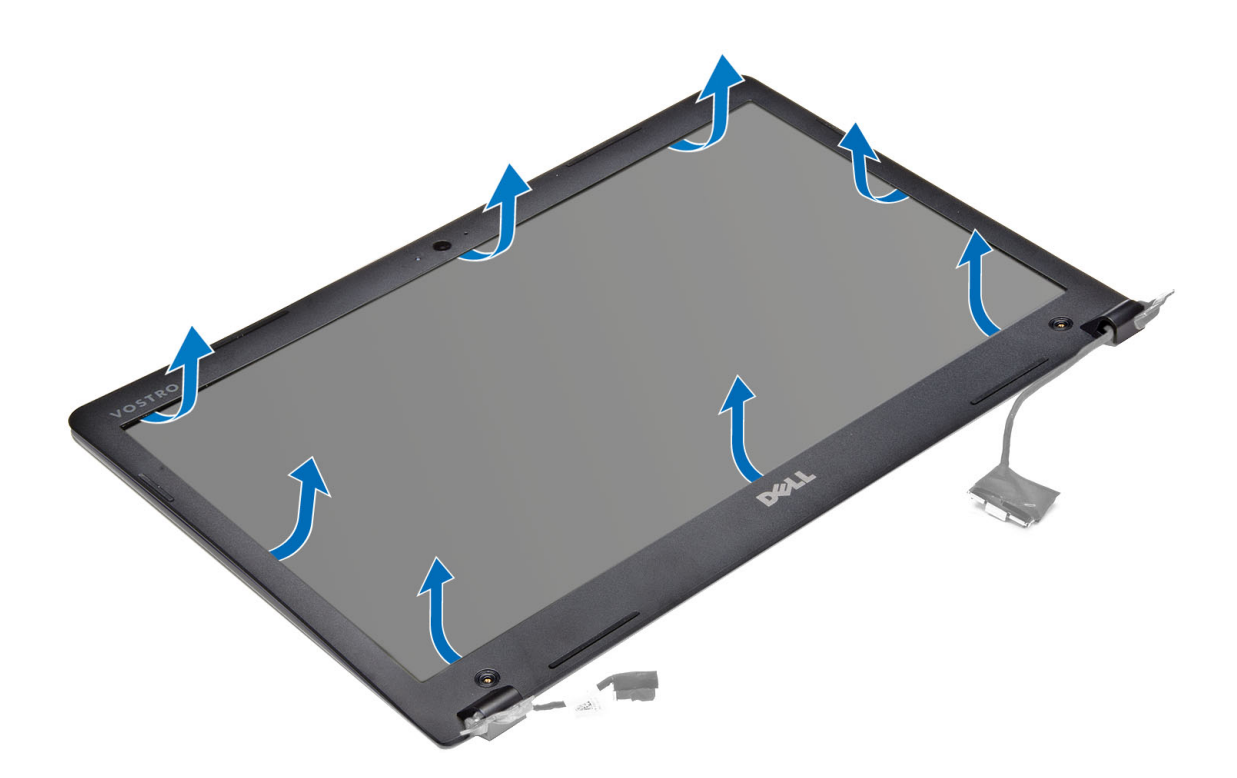

# 安装显示屏挡板

- 1. 沿着边缘按压对齐显示屏挡板。
- 2. 拧上用于固定显示屏挡板的螺钉。
- 3. 安装用于在显示屏两侧固定显示屏挡板螺钉的塑料帽。
- 4. 安装:
	- a) 电池
	- b) 基座盖
	- c) 显示屏部件
- 5. 按照"拆装计算机内部组件之后"中的步骤进行操作。

# 卸下显示屏

- 1. 按照"*拆装计算机内部组件之前*"中的步骤进行操作。
- 2. 卸除:
	- a) 基座盖
	- b) 电池
	- c) 显示屏部件
	- d) 显示屏挡板
- 3. 拧下将显示屏固定至背面板的螺钉。

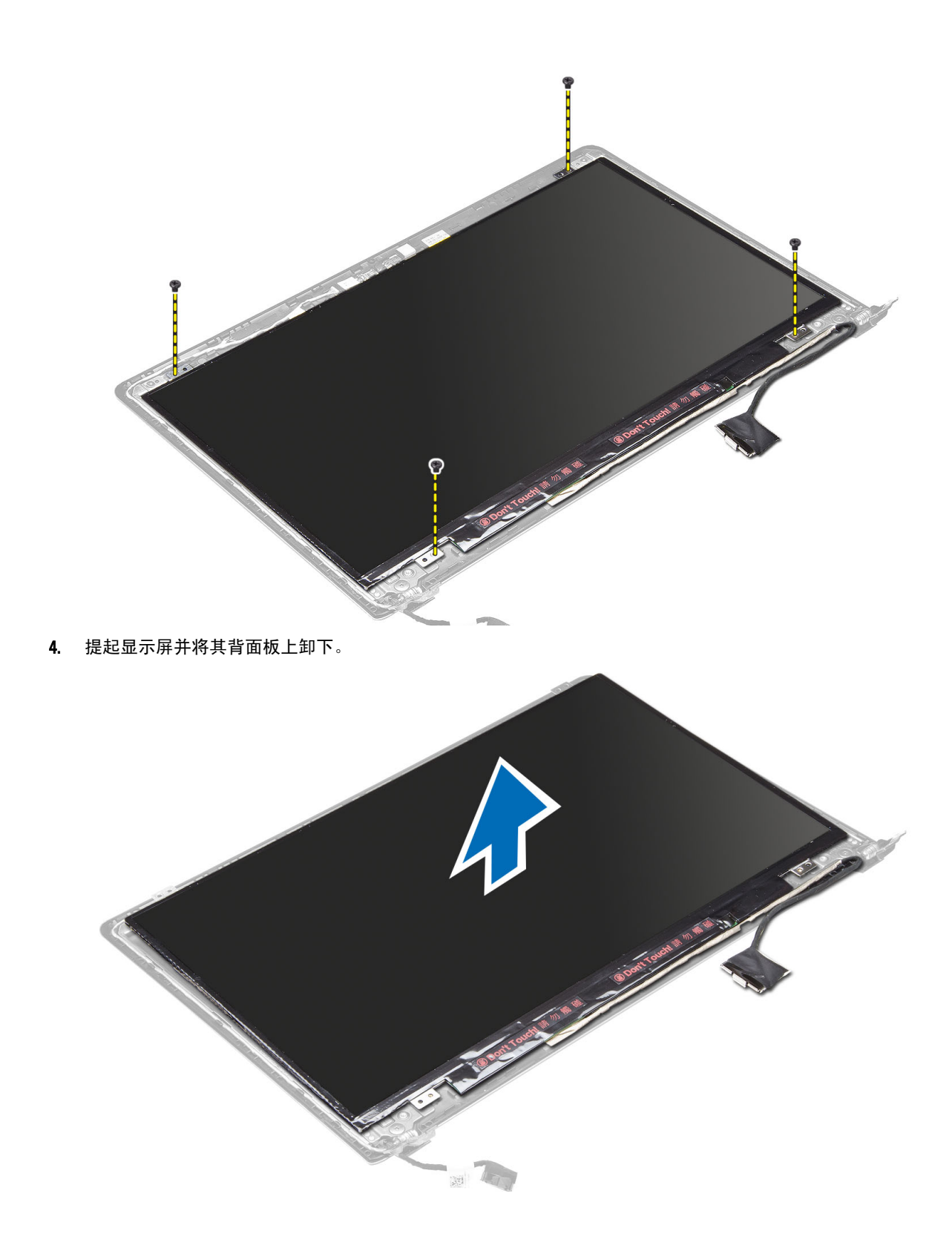

#### <span id="page-25-0"></span>安装显示屏

- 1. 沿着边缘按压将显示屏与基座面板对齐。
- 2. 拧上用于固定显示屏的螺钉。
- 3. 安装:
	- a) 电池
	- b) 基座盖
	- c) 显示屏部件
	- d) 显示屏挡板
- 4. 按照"拆装计算机内部组件之后"中的步骤进行操作。

# 卸下摄像头

- 1. 按照"拆装计算机内部组件之前"中的步骤进行操作。
- 2. 卸除:
	- a) 基座盖
	- b) 电池
	- c) 显示屏部件
	- d) 显示屏挡板
	- e) 显示屏
- 3. 断开摄像头电缆的连接并提起摄像头将其从计算机上卸下。

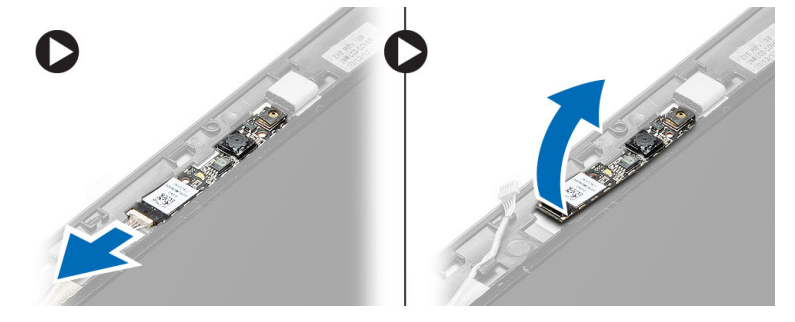

# 安装摄像头

- 1. 将摄像头与基座面板对齐。
- 2. 将摄像头电缆连接到摄像头。
- 3. 安装:
	- a) 电池
	- b) 基座盖
	- c) 显示屏部件
	- d) 显示屏挡板
	- e) 显示屏
- 4. 按照"拆装计算机内部组件之后"中的步骤进行操作。

# <span id="page-26-0"></span>系统设置程序

#### 系统设置程序概览

系统设置程序使您能够:

- 在您的计算机中添加、更改或卸下任何硬件之后更改系统配置信息。
- 设置或更改用户可选择的选项(例如用户密码)。
- 读取当前内存容量或设置已安装的硬盘驱动器的类型。
- 检查电池使用状况。

使用系统设置程序之前,建议您记下系统设置程序屏幕信息,以备将来参考。

小心: 除非您是高级计算机用户,否则请勿更改此程序的设置。某些更改可能会导致计算机运行不正常。

### 引导顺序

引导顺序允许您略过系统设置程序 — 定义的引导设备顺序和直接引导至特定的设备(例如:光盘驱动器或硬 盘驱动器)。开机自检 (POST) 期间, 出现 Dell 徽标时, 您可以:

- 按下 <F2> 键访问系统设置程序
- 按下 <F12> 键显示一次性引导菜单

一次性引导菜将显示您可以从中引导的设备,包括诊断选项。引导菜单选项包括:

- Removable Drive (可移动驱动器) (如果可用)
- STXXXX Drive (STXXXX 驱动器)

■ 注: XXX 表示 SATA 驱动器号

- Optical Drive(光盘驱动器)
- Diagnostics(诊断程序)

**么注: 选择 Diagnostics**(诊断程序)将显示 ePSA diagnostics (ePSA 诊断程序)屏幕。

引导顺序屏幕还会显示访问 System Setup (系统设置程序)屏幕的选项。

# 导航键

下表显示了系统设置程序导航键。

**么 注:** 对于大多数系统设置程序选项, 您所做的任何更改都将被记录下来, 但要等到重新启动系统后才能生 效。

#### <span id="page-27-0"></span>表. 1: 导航键

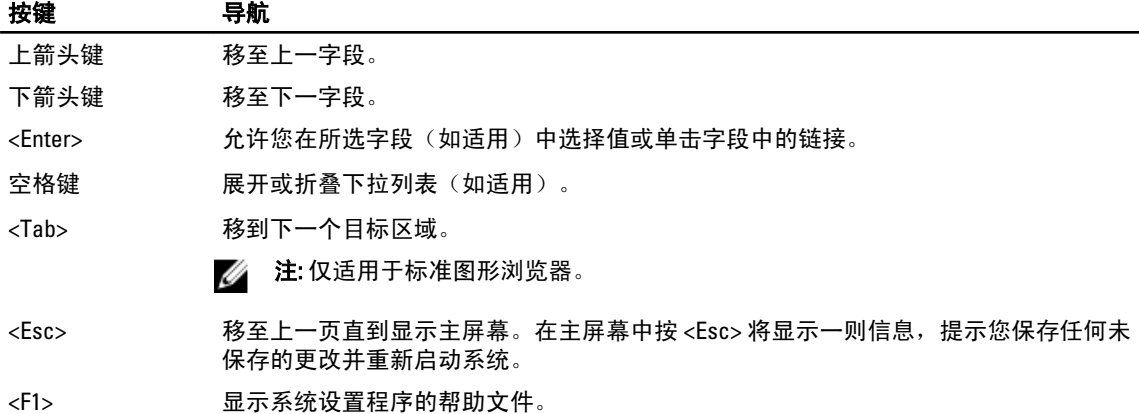

#### 更新 BIOS

如果更新可用,建议在更换的系统板上更新 BIOS(系统设置程序)。对于笔记本电脑,确保计算机电池充满 电并已连接到电源插座。

- 1. 重新启动计算机。
- 2. 请访问 support.dell.com/support/downloads。
- 3. 如果您知道计算机的服务标签或快速服务代码:
	- 注: 对于台式计算机, 服务标签位于计算机正面。
	- 4 注: 对于笔记本电脑, 服务标签位于计算机的底部。
	- 4 注: 对于台式一体机, 服务标签位于计算机的背面。
	- a) 输入服务标签或快速服务代码,然后单击 Submit (提交)。
	- b) 单击 Submit (提交) 并转到步骤 5。
- 4. 如果您有计算机的服务标签或快速服务代码,请选择以下一项:
	- a) 为我自动检测服务标签
	- b) 从我的产品和服务列表中选择
	- c) 从所有 Dell 产品列表中选择
- 5. 在应用程序和驱动程序屏幕上, 在 Operating System (操作系统)下拉列表中, 选择 BIOS。
- 6. 确定最新的 BIOS 文件并单击 Download File (下载文件)。
- 7. 在 Please select your download method below window(请在以下窗口中选择下载方法)中选择首选的下载方 法;单击 Download Now(立即下载)。 屏幕上将显示 File Download (文件下载)窗口。
- 8. 单击 Save (保存), 将文件保存到计算机中。
- 9. 单击 Run (运行), 将更新的 BIOS 设置安装到计算机上。 请遵循屏幕上的说明操作。

#### 系统设置程序选项

Main (主要)

#### 表. 2: Main (主要)

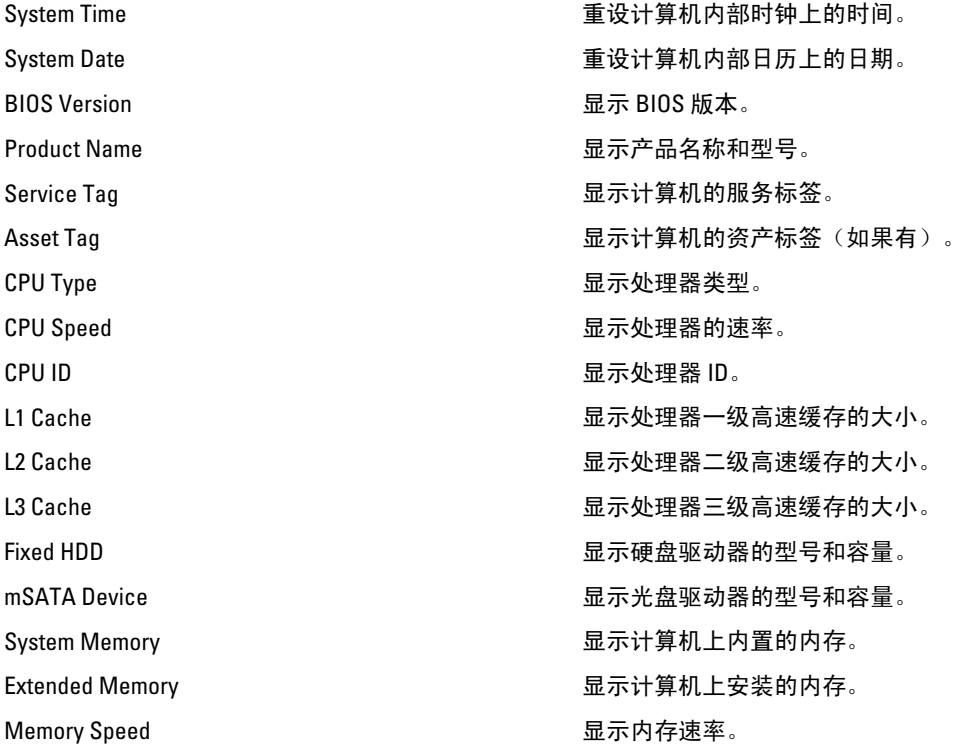

#### Advanced (高级) 表. 3: Advanced (高级)

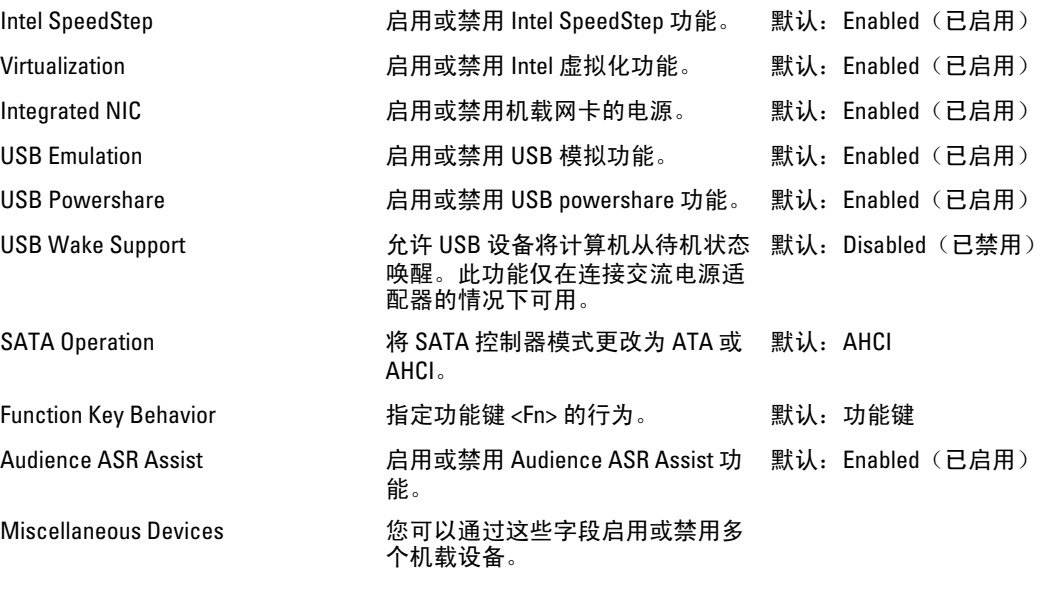

#### Security (安全)

#### 表. 4: Security (安全)

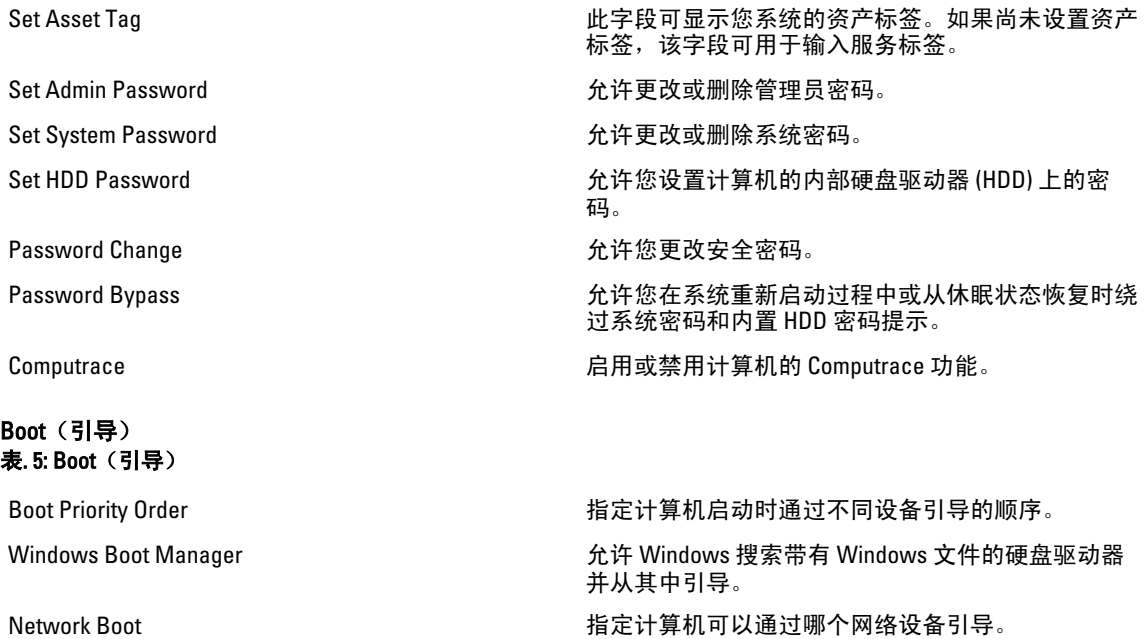

Secure Boot http://www.facebook.com/discrease/secure http://www.facebook.com/discrease/secure/306/20

Add Boot Option 允许用户添加额外的引导设备。

Delete Boot Option http://www.facebook.com/default.com/default.com/default.com/default.com/default.com/default

#### Exit (退出)

此部分使您可以在退出系统设置程序之前保存、放弃和载入默认设置。

# <span id="page-30-0"></span>故障排除

#### 增强型预引导系统评估 (ePSA) 诊断程序

ePSA 诊断程序(亦称为系统诊断程序)可执行全面的硬件检查。ePSA 内嵌 BIOS 并通过 BIOS 内部启动。该嵌 入式系统诊断程序提供特定设备或设备组的一组选项,允许您执行以下操作:

- 自动运行检测或在交互模式下运行
- 重复检测
- 显示或保存检测结果
- 运行全面检测以引入其它检测选项,从而提供有关失败设备的额外信息
- 查看告知您检测是否成功完成的状态信息
- 查看告知您在检测过程中所遇到问题的错误信息

#### 小心: 系统诊断程序仅用于测试您使用的计算机。使用此程序检测其他计算机可能会导致无效结果或错误 信息。

■ 注: 特定设备的某些测试需要用户交互。始终确保诊断测试执行时您在计算机旁。

- 1. 启动计算机。
- 2. 当计算机引导时,在出现 Dell 徽标时按 <F12> 键。
- 3. 在引导菜单屏幕上,选择 Diagnostics (诊断程序)选项。 将显示 Enhanced Pre-boot System Assessment (已启用预引导系统评估)窗口,列出计算机中检测到的所 有设备。诊断程序开始在所有检测到的设备上开始运行。
- 4. 如果您希望在特定的设备上运行诊断测试,按<Esc> 并单击 Yes (是)来停止诊断测试。
- 5. 从左侧窗格中选择设备,然后单击 Run Tests (运行测试)。
- 6. 如果出现任何问题,将显示错误代码。 记下错误代码并与 Dell 联系。

#### 电池状态指示灯

#### 表. 6: 电池 LED 状态

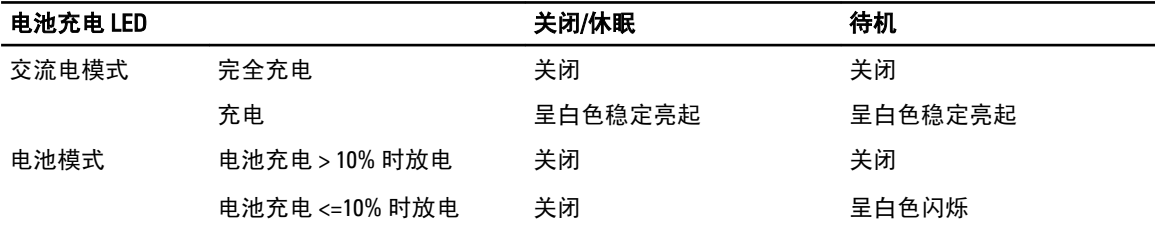

4

# <span id="page-31-0"></span>设备状态指示灯

 $\mathcal{C}$ 在计算机打开时亮起,在计算机处于电源管理模式时闪烁。

 $\Theta$ 在计算机读取或写入数据时亮起。

闭 稳定亮起或闪烁表示电池充电状态。

# LED 错误代码

通过电源按钮 LED 传输诊断 LED 代码。电源按钮 LED 通过闪烁表示对应故障条件的 LED 代码。例如:对于未检 测到内存(LED 代码 2),电源按钮 LED 闪烁两次后暂停、闪烁两次、暂停等。这种模式继续直到系统断电为 止。

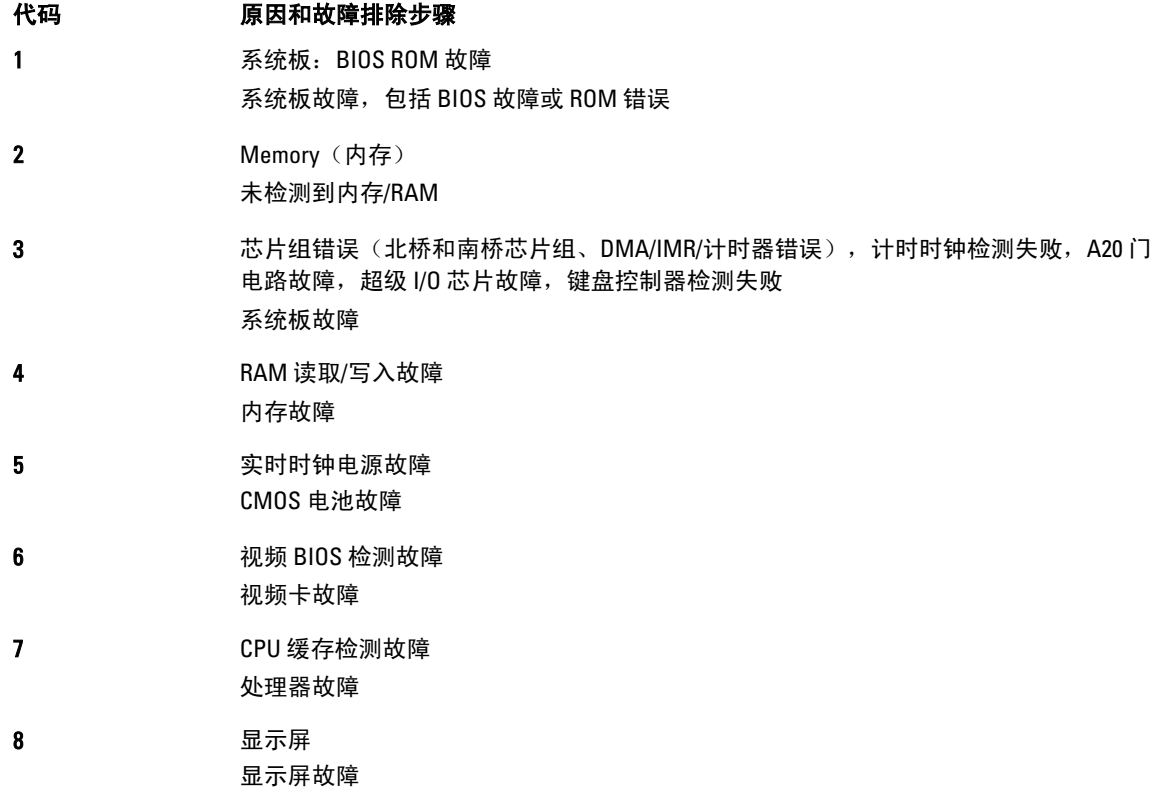

# 5

# <span id="page-32-0"></span>规格

# 技术规格

注: 所提供的配置可能会因地区的不同而有所差异。有关计算机配置的详细信息,请单击开始 ("开 始"图标) → "帮助和支持",然后选择选项以查看计算机的相关信息。

 $\mathbb{Z}$  注: 在 Windows 8 中, 导航到**帮助和支持**, 查看计算机相关的信息。

#### 表. 7: 系统信息

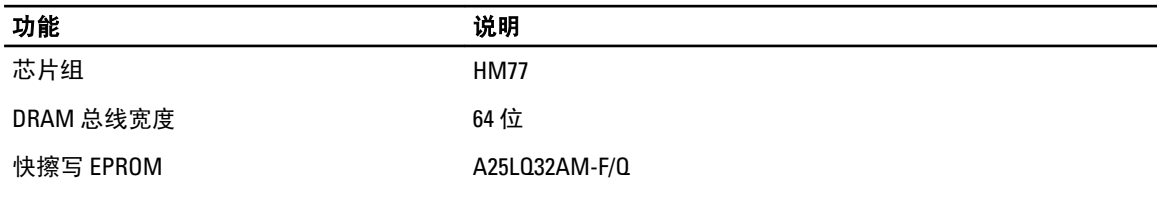

#### 表. 8: 处理器

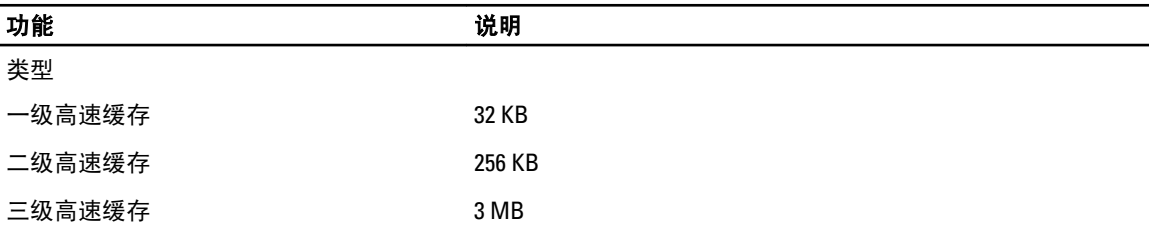

#### 表. 9: 内存

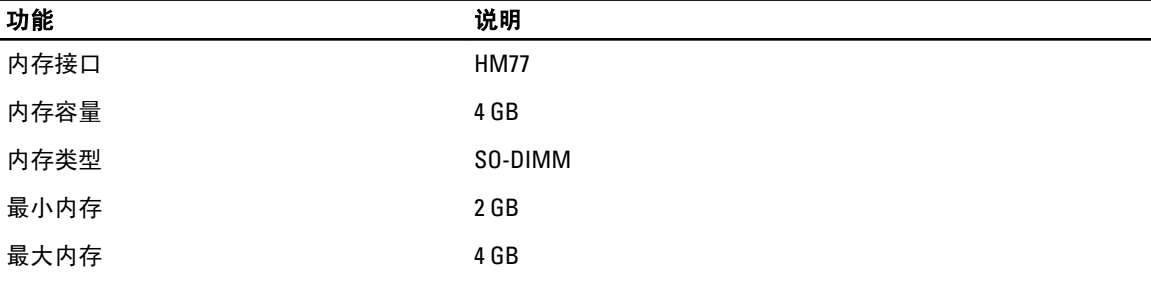

#### 表. 10: 音频

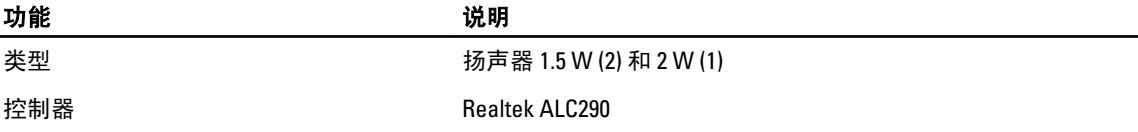

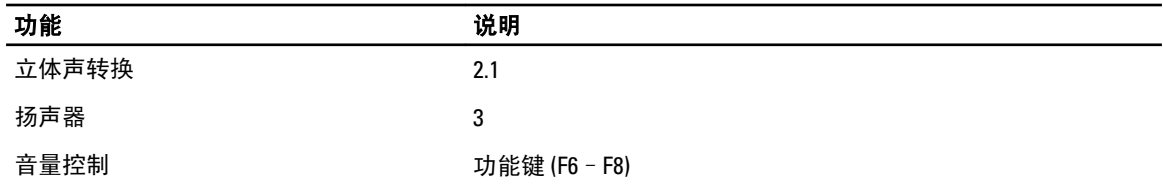

#### 表. 11: 视频

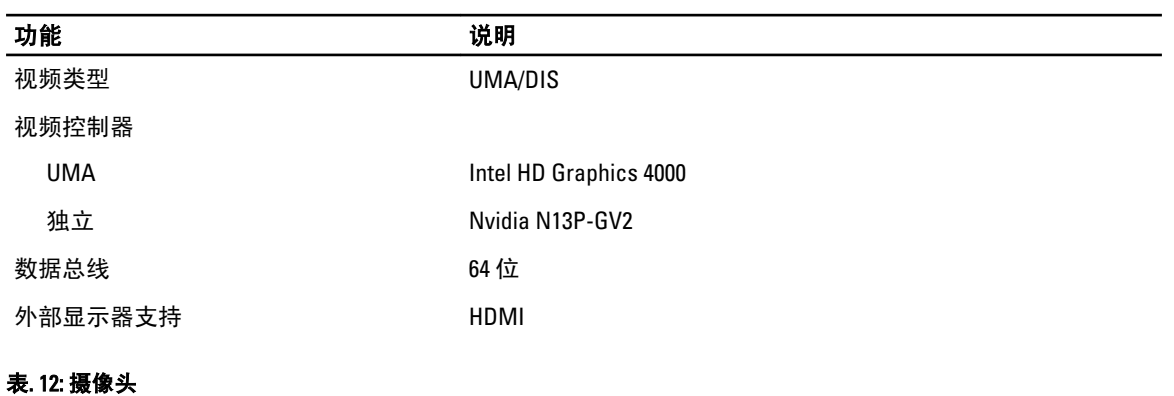

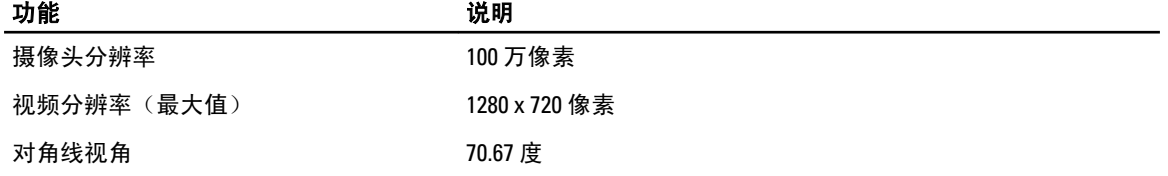

#### 表. 13: 通信

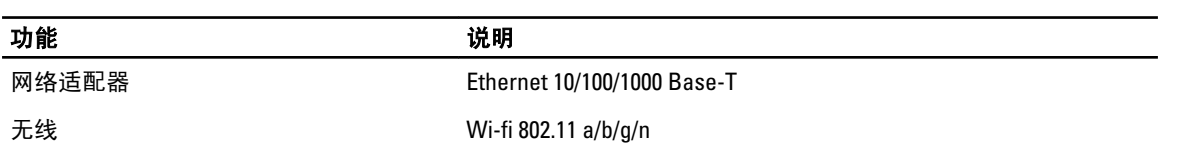

#### 表. 14: 端口和接口

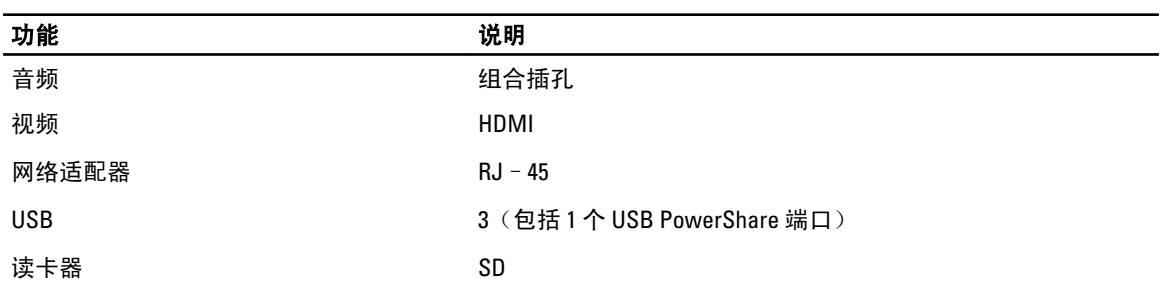

#### 表. 15: 显示屏

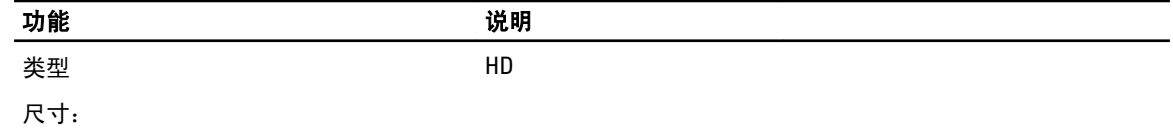

#### 功能 きょうしゃ しょうしゃ おおおお こうしょう こうしゅう こうしょう こうしょう 高度 205.6 毫米 (8.09 英寸 ) 宽度 320.9 毫米 (12.63 英寸 ) 对角线 14.0" 有效区域 (X/Y) (12.18 英寸 )x 173.95 毫米 (6.84 英寸 ) 最大分辨率 1366 x 768 像素 最大亮度 200 尼特 操作角度 135 度 刷新率 60Hz / 40Hz 最小视角: 水平 40 (左) /40 (右) 垂直 (上)/30(下) 像素点距 (水平)x 0.2265(垂 直 )毫米

#### 表. 16: 键盘

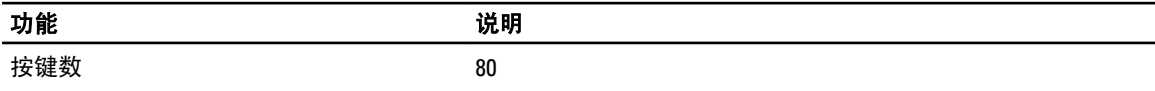

#### 表. 17: 触摸板

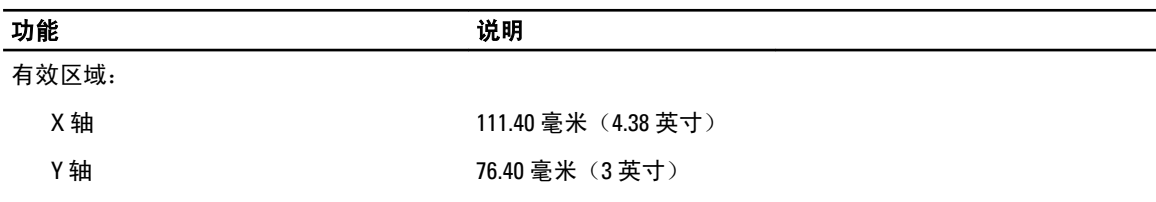

#### 表. 18: 电池

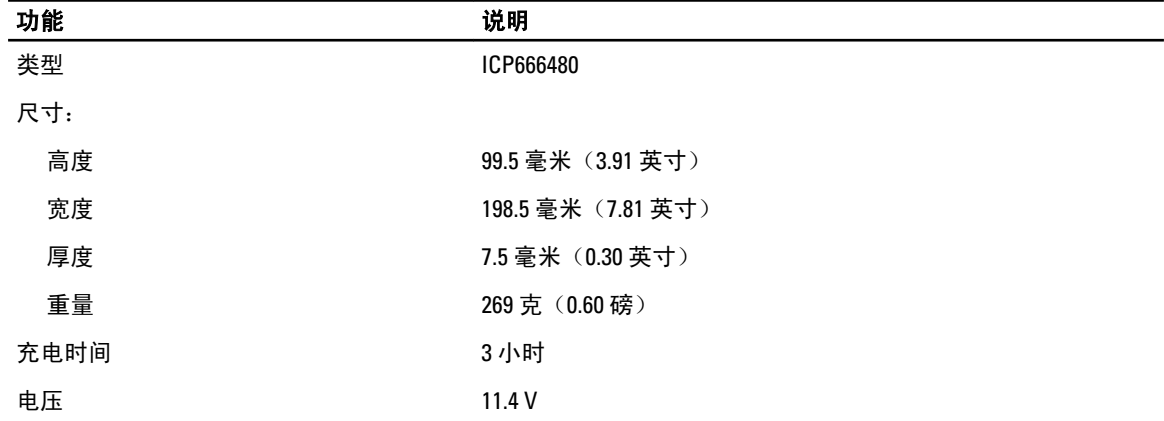

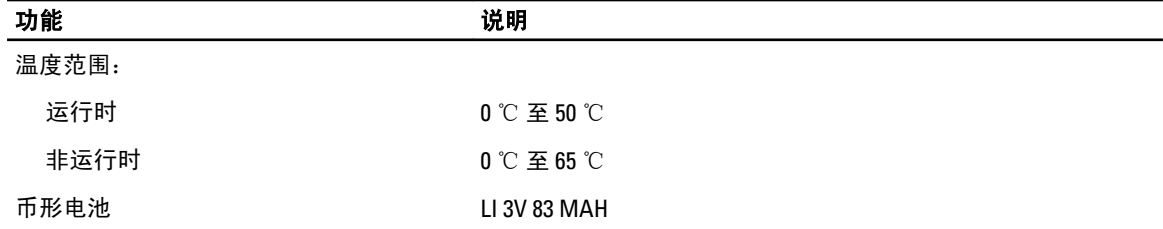

#### 表. 19: 交流适配器

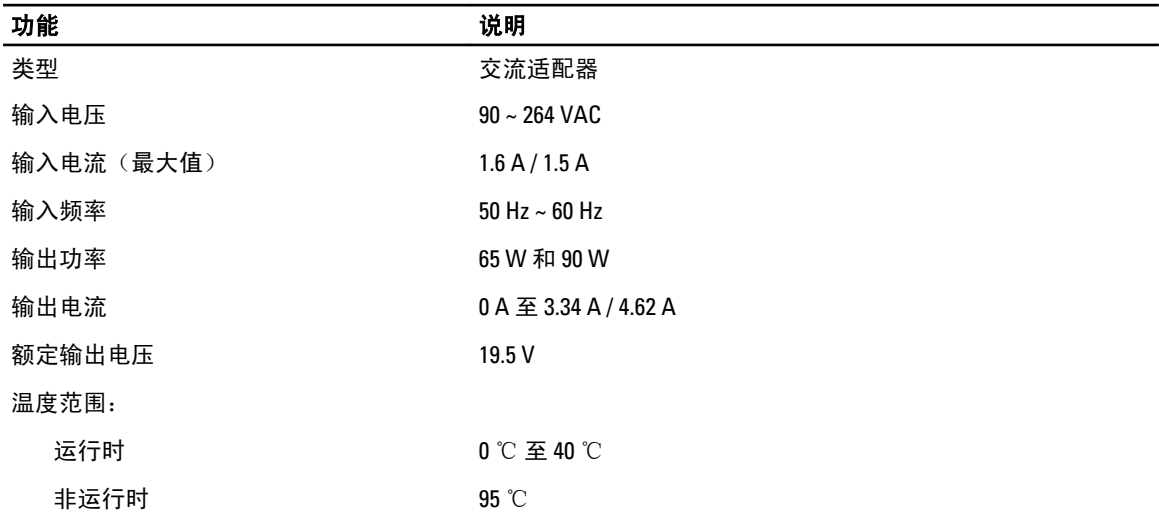

#### 表. 20: 物理规格

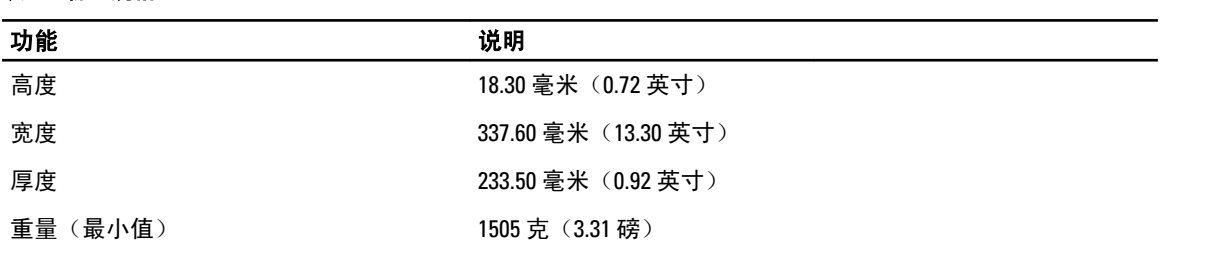

#### 表. 21: 环境参数

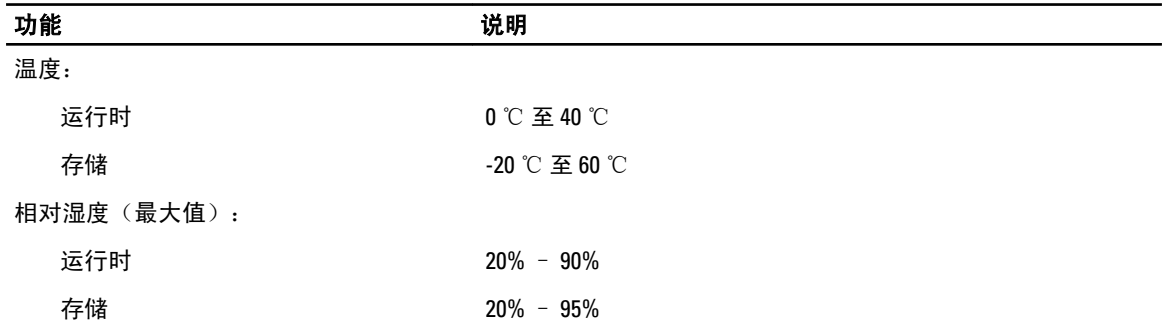

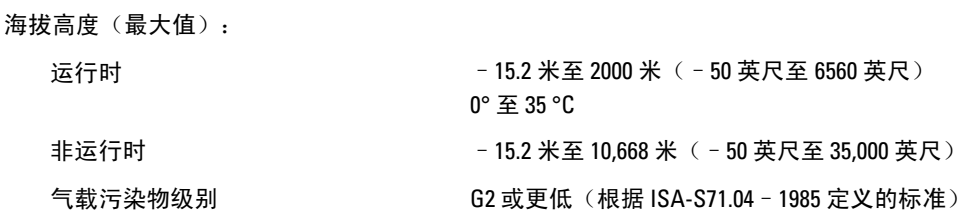

6

# <span id="page-38-0"></span>与 Dell 联络

### 联系 Dell

**么 注:** 如果没有活动的 Internet 连接, 您可以在购货发票、装箱单、帐单或 Dell 产品目录上查找联系信息。

Dell 提供了若干联机及电话支持和服务选项。服务会因所在国家和地区以及产品的不同而有所差异, 您所在的 地区可能不提供某些服务。如要联系 Dell 解决有关销售、技术支持或客户服务问题:

- 1. 请访问 www.dell.com/support。
- 2. 选择您的支持类别。
- 3. 在页面顶部的"Choose a Country/Region"(选择国家/地区)下拉式菜单中,确认您所在的国家或地区。
- 4. 根据您的需要,选择相应的服务或支持链接。